TITULO DELTRABAJO Evaluación de habilidades practicas CCNA

John Erikc Alexander Obando Ramírez

UNIVERSIDAD NACIONAL ABIERTA Y A DISTANCIA UNAD ESCUELA DE CIENCIAS BASICAS, TECNOLOGIA E INGENIERIA (ECBTI) PROGRAMA DE INGENIERIA DE SISTEMAS PALMIRA 2019

EVALUACIOIN DE HABILIDADES PRACTICAS CCNA

John Erikc Alexander Obando Ramírez

## DIPLOMADO DE PROFUNDIZACIÓN CISCO (DISEÑO E IMPLEMENTACIÓN DE SOLUCIONES INTEGRADAS LAN / WAN)

**[JOSE IGNACIO CARDONA](https://campus01.unad.edu.co/ecbti54/user/view.php?id=572458&course=165)**

UNIVERSIDAD NACIONAL ABIERTA Y A DISTANCIA UNAD ESCUELA DE CIENCIAS BASICAS, TECNOLOGIA E INGENIERIA (ECBTI) PROGRAMA DE INGENIERIA DE SISTEMAS PALMIRA 2019

Nota de Aceptación

<u> 1980 - Johann Barnett, fransk politiker (</u>

<u> 1989 - Johann Barnett, fransk politiker (</u>

<u> 1989 - Johann Barbara, martxa alemaniar a</u>

Presidente del Jurado

Jurado

Jurado

Ciudad y Fecha (día, mes, año) (Fecha de entrega)

### **CONTENIDO**

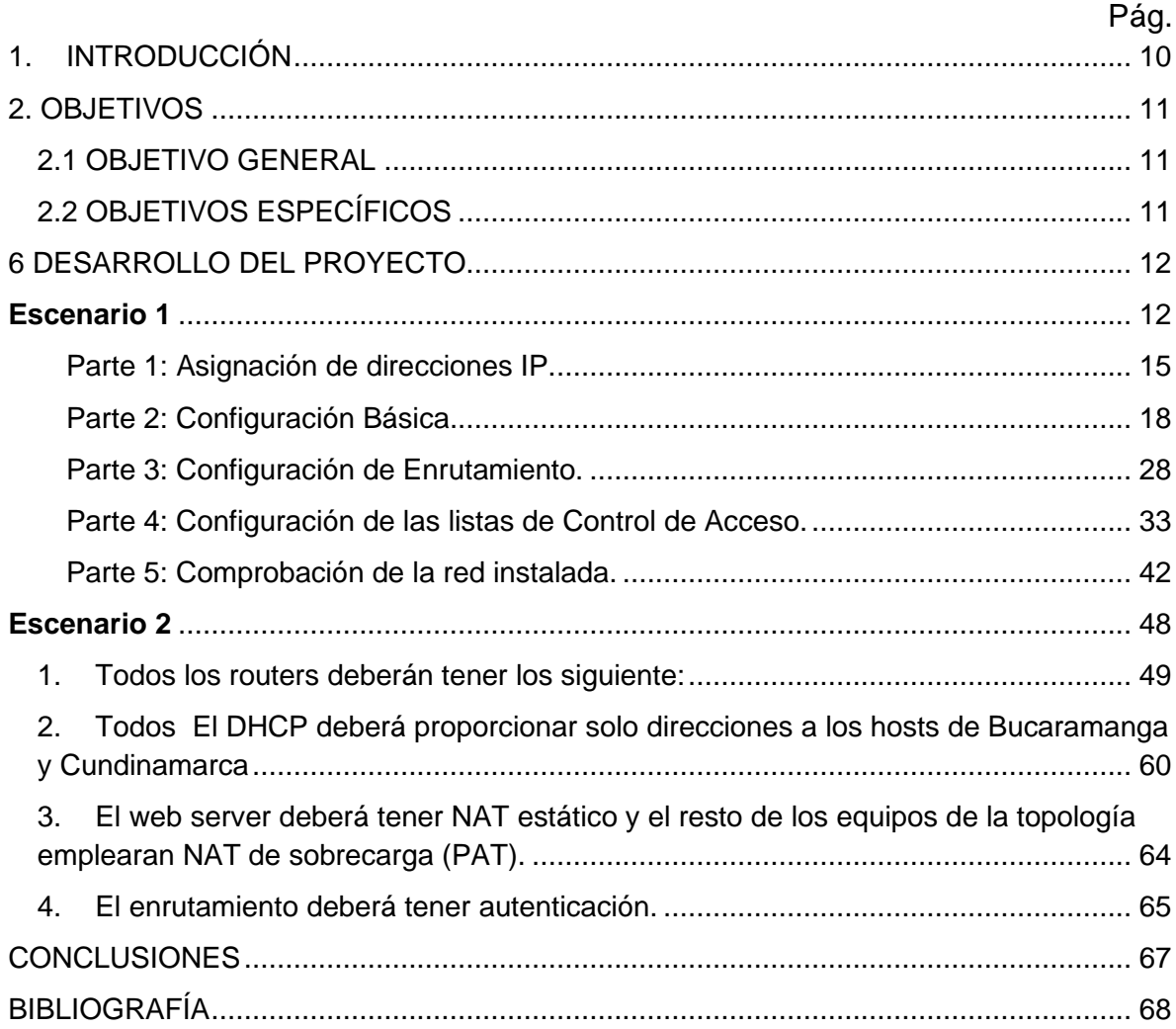

## LISTA DE TABLAS

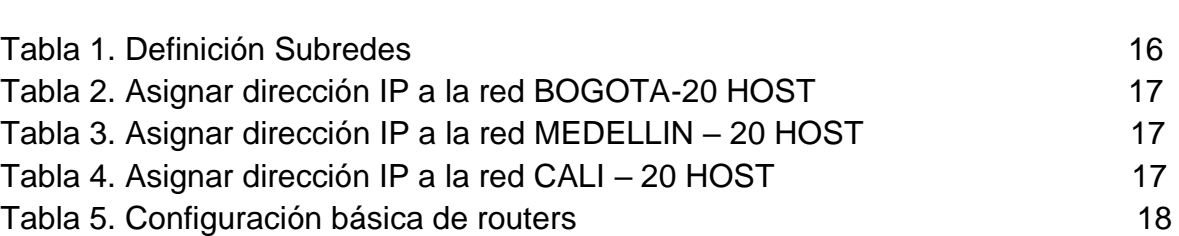

Pág.

# LISTA DE GRÁFICAS

Pág.

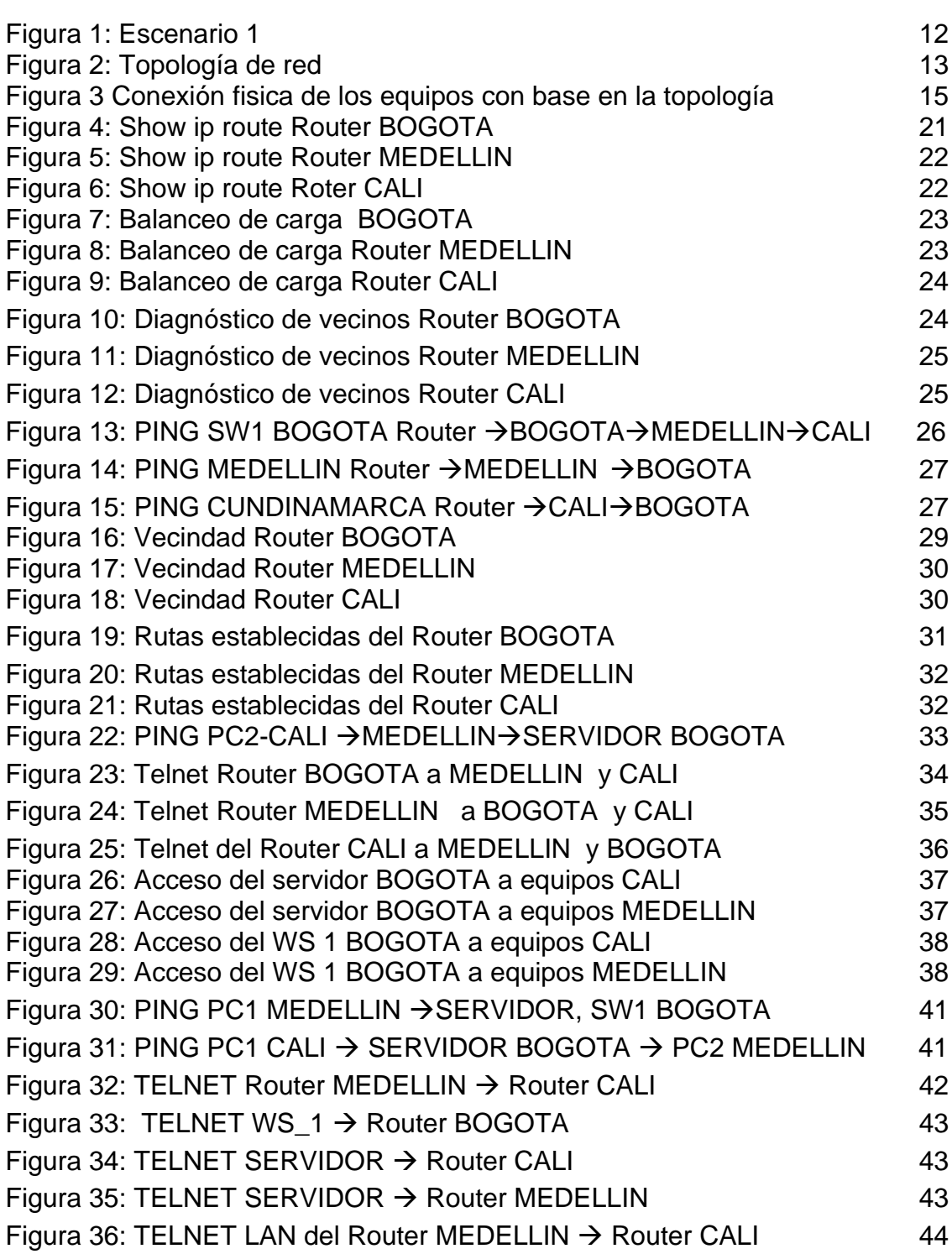

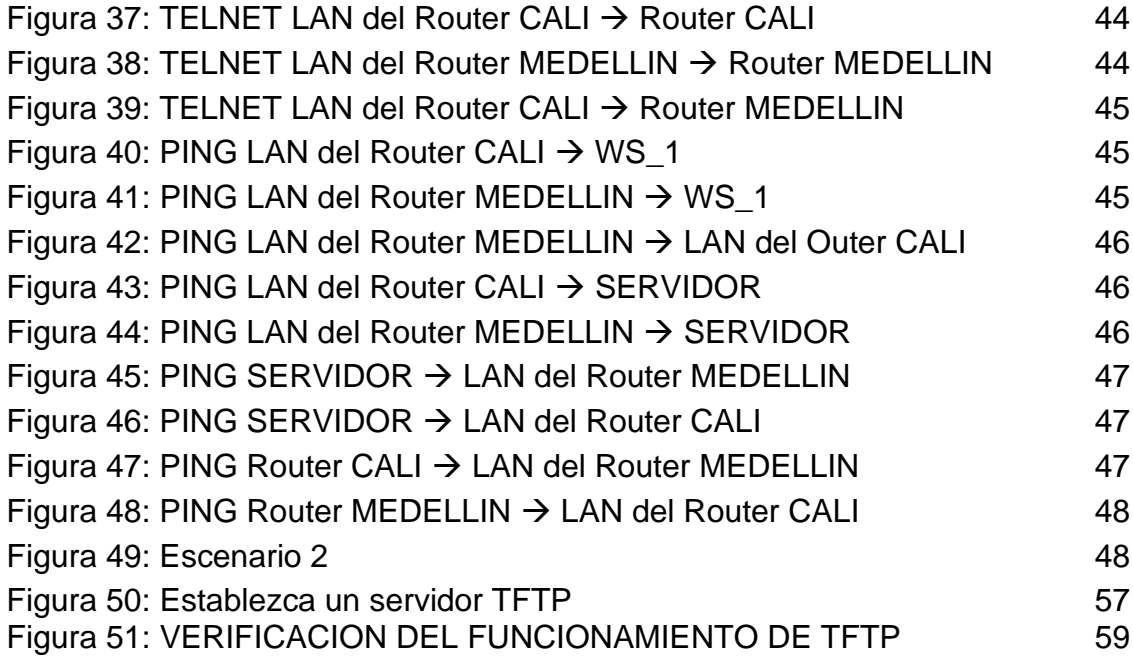

### RESUMEN

En el presente trabajo desarrollado muestra 2 escenarios

Escenario 1 es una empresa donde posee sucursales distribuidas en la ciudad de Bogotá, Medellín y Cali donde se debe crear una red el cual se debe de configurar e intercambiar entre sí, donde se requiere direccionamiento IP de acuerdo al numero de host asignar parámetros básicos a cada router y swicht que se encuentren en la red crear subredes para establecer la conexión total de todos los hosts que deben de comunicarse realizar implementación de seguridad en la red al igual restringir el acceso y comunicación entre los host de acuerdo al administrador de la red al igual que realizar el proceso de validación del funcionamiento de los dispositivos de red.

Escenario 2 es una empresa que cuenta con una conexión de internet en una red Ethernet en donde se debe adaptar para que sea más fácil que los routers y las redes puedan conectarse a internet, pero con la condición de emplear direcciones de red LAN original donde debemos realizar configuraciones de routers, configuración de DHCP que van a proporcionar direcciones a los hosts de Bucaramanga y Cundinamarca, configurando servidores web crear enrutamientos y listas de control de acceso mediante VLAN al igual que VLSM

PALABRAS CLAVE: Routers, Switch, VLAN, VLMS, Enrutamiento, Red, DHCP, Sucursales, Comunicación, Internet, Ethernet, LAN y Direcciones

## ABSTRACT

In the present work developed shows 2 scenarios

Scenario 1 is a company where it has branches distributed in the city of Bogotá, Medellín and Cali where a network must be created which must be configured and exchanged with each other, where IP addressing is required according to the host number assign basic parameters to each router and swicht that are in the network create subnets to establish the total connection of all the hosts that must communicate perform security implementation in the network as well as restrict access and communication between the hosts according to the network administrator at as well as performing the process of validating the operation of the network devices.

Scenario 2 is a company that has an internet connection in an Ethernet network where it must be adapted to make it easier for routers and networks to connect to the internet, but with the condition of using original LAN network addresses where we must Perform router configurations, DHCP settings that will provide addresses to Bucaramanga and Cundinamarca hosts, configuring web servers create routing and access control lists via VLAN as well as VLSM

KEY WORDS: Routers, Switch, VLAN, VLMS, Routing, Network, DHCP, Branches, Communication, Internet, Ethernet, LAN and Addresses

## 1. INTRODUCCIÓN

<span id="page-9-0"></span>El presente trabajo nos permite desarrollar 2 escenarios donde pondremos en practica todas las habilidades adquiridas en el transcurso de la enseñanza del diplomado Cisco donde ponemos en marcha los conocimientos en el desarrollo y diseño de redes por medio de la herramienta Packet Tracer.

Con el cual realizaremos configuraciones o parámetros básicas y de seguridad a router, switches para que así se puedan comunicar los equipos conectados a la red al igual que la comparación total de todos los dispositivos y su funcionamiento a cada unos de los escenarios planteados en la actividad donde se desarrolla en la modalidad práctica.

De manera que nosotros como estudiantes apliquemos los conocimientos en la solución de problemas LAN y WAN comenzando con los conocimientos básicos en cada uno de los elementos de una red como son los dispositivos tipos de redes cableado configuración y su óptimo funcionamiento.

## 2. OBJETIVOS

### <span id="page-10-1"></span><span id="page-10-0"></span>2.1 OBJETIVO GENERAL

Crear 2 escenarios aplicando todos los conocimientos adquiridos en el trascurso del DIPLOMADO DE PROFUNDIZACIÓN CISCO (DISEÑO E IMPLEMENTACIÓN DE SOLUCIONES INTEGRADAS LAN / WAN) creando las diversas soluciones a los problemas planteados a cada uno de los escenarios mediante Packet tracer

## <span id="page-10-2"></span>2.2 OBJETIVOS ESPECÍFICOS

- ✓ Analizar el problema
- ✓ Realizar el diseño de cada escenario
- ✓ Utilizar la herramienta de Packet tracer
- ✓ Realizar conexiones y configuraciones Básicas a routers y switches
- ✓ Realizar proceso de asignación de IP al host
- ✓ Realizar procesos de configuración de DHCP
- $\checkmark$  Comprobar conexiones por medio de ping y telnet
- ✓ Comprobar el funcionamiento de cada escenario

## 6 DESARROLLO DEL PROYECTO

### <span id="page-11-1"></span><span id="page-11-0"></span>**Escenario 1**

Una empresa posee sucursales distribuidas en las ciudades de Bogotá, Medellín y Cali en donde el estudiante será el administrador de la red, el cual deberá configurar e interconectar entre sí cada uno de los dispositivos que forman parte del escenario, acorde con los lineamientos establecidos para el direccionamiento IP, protocolos de enrutamiento y demás aspectos que forman parte de la topología de red.

### **Topología de red**

Los requerimientos solicitados son los siguientes:

Parte 1: Para el direccionamiento IP debe definirse una dirección de acuerdo con el número de hosts requeridos.

Parte 2: Considerar la asignación de los parámetros básicos y la detección de vecinos directamente conectados.

Parte 3: La red y subred establecidas deberán tener una interconexión total, todos los hosts deberán ser visibles y poder comunicarse entre ellos sin restricciones.

Parte 4: Implementar la seguridad en la red, se debe restringir el acceso y comunicación entre hosts de acuerdo con los requerimientos del administrador de red.

Parte 5: Comprobación total de los dispositivos y su funcionamiento en la red.

Parte 6: Configuración final.

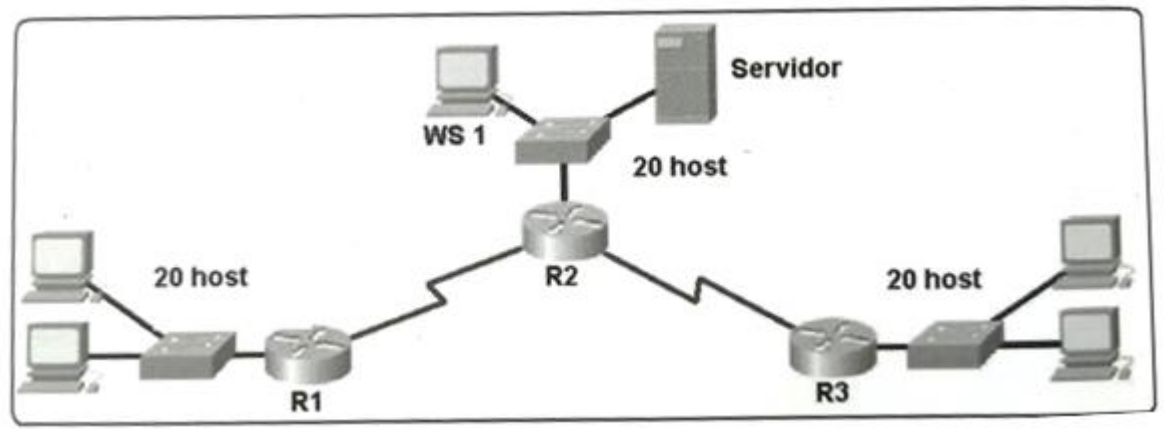

Figura 1: Escenario 1

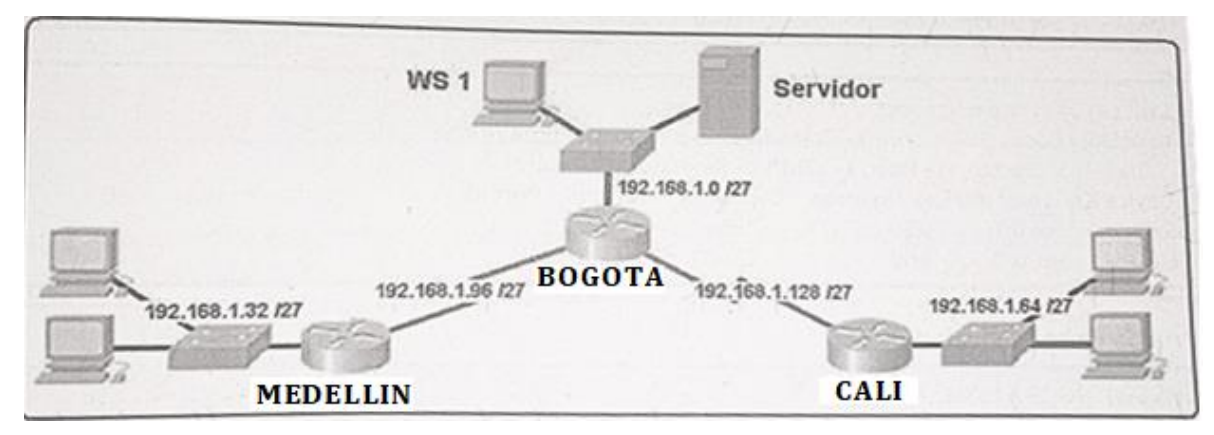

Figura 2: Topología de red

#### **Desarrollo**

Como trabajo inicial se debe realizar lo siguiente.

➢ Realizar las rutinas de diagnóstico y dejar los equipos listos para su configuración (asignar nombres de equipos, asignar claves de seguridad, etc).

### ➢ **Router BOGOTA**

Router>en Router#conf t Enter configuration commands, one per line. End with CNTL/Z. Router(config)#hostname BOGOTA BOGOTA(config)#enable secret class BOGOTA(config)#banner motd # Enter TEXT message. End with the character '#'. Unauthorized access is strictly prohibited. # BOGOTA(config)#line con 0 BOGOTA(config-line)#password cisco BOGOTA(config-line)#login BOGOTA(config-line)#logging synchronous BOGOTA(config-line)#line vty 0 4 BOGOTA(config-line)#password cisco BOGOTA(config-line)#login BOGOTA(config-line)#exit BOGOTA(config)#service password-encryption

## ➢ **Router MEDELLIN**

Router>en Router#conf t Enter configuration commands, one per line. End with CNTL/Z. Router(config)#hostname MEDELLIN MEDELLIN(config)#enable secret class MEDELLIN(config)#banner motd # Enter TEXT message. End with the character '#'. Unauthorized access is strictly prohibited. # MEDELLIN(config)#line con 0 MEDELLIN(config-line)#password cisco MEDELLIN(config-line)#login MEDELLIN(config-line)#logging synchronous MEDELLIN(config-line)#line vty 0 4 MEDELLIN(config-line)#password cisco MEDELLIN(config-line)#login MEDELLIN(config-line)#exit MEDELLIN(config)#service password-encryption

## ➢ **Router CALI**

Router>en Router#conf t Enter configuration commands, one per line. End with CNTL/Z. Router(config)#hostname CALI CALI(config)#enable secret class CALI(config)#banner motd # Enter TEXT message. End with the character '#'. Unauthorized access is strictly prohibited. # CALI(config)#line con 0 CALI(config-line)#password cisco CALI(config-line)#login CALI(config-line)#logging synchronous CALI(config-line)#line vty 0 4 CALI(config-line)#password cisco CALI(config-line)#login CALI(config-line)#exit CALI(config)#service password-encryption

➢ **Realizar la conexión fisica de los equipos con base en la topología de red**

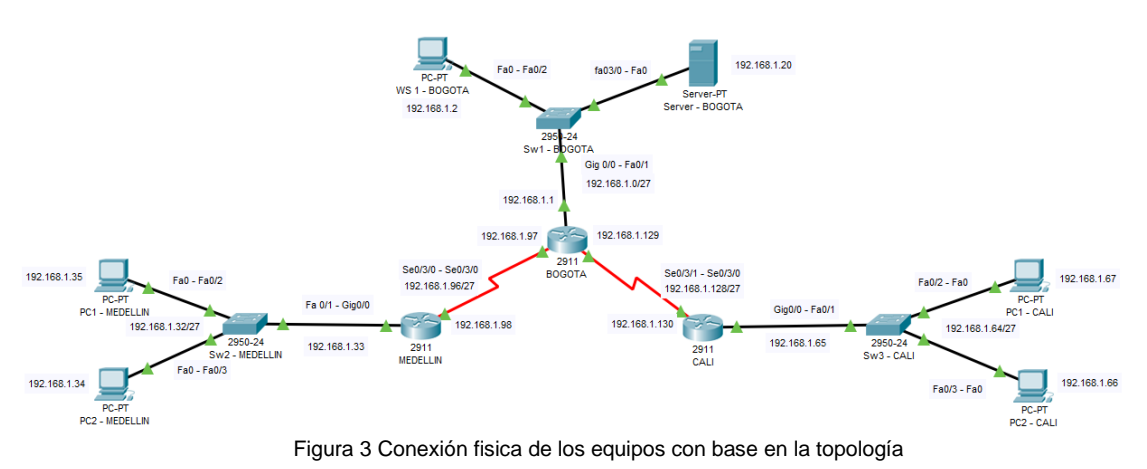

Configurar la topología de red, de acuerdo con las siguientes especificaciones.

<span id="page-14-0"></span>**Parte 1: Asignación de direcciones IP.**

**a.** Se debe dividir (subnetear) la red creando una segmentación en ocho partes, para permitir creciemiento futuro de la red corporativa.

- **Dirección de red: 192.168.1.0/24 Mascara:** 255.255.255.0 **Binario:** 11111111.11111111.11111111.00000000
- **Segmentación:** Se requiere segmentar en 8 partes la red

 $2^3 = 8$ Se encienden 3 bits que corresponde al numero usado para elevado en la formula anterior

**Binario:** 11111111.11111111.11111111.111 00000

Red Host

**Mascara:** 255.255.255.224 **Dirección de Red:** 192.168.1.0/27

• **Determinamos los saltos de red**

−224 256 32 Los saltos serán de 32

### • **Cantidad de Host por subred**

 $2^m - 2 = H$  $2^5 - 2 = H$  $2x2x2x2 = 32 - 2 = 30$  Host

#### • **Definición Subredes**

SUBRED 1 **Network: 192.168.1.0/27 HostMin: 192.168.1.1 HostMax:192.168.1.30 Broadcast:192.168.1.31**

#### SUBRED 2

**Network: 192.168.1.32/27 HostMin: 192.168.1.33 HostMax:192.168.1.62 Broadcast:192.168.1.63**

#### SUBRED 3

**Network: 192.168.1.64/27 HostMin: 192.168.1.65 HostMax:192.168.1.94 Broadcast:192.168.1.95**

#### SUBRED 4

**Network: 192.168.1.96/27 HostMin: 192.168.1.97 HostMax:192.168.1.126 Broadcast:192.168.1.127** 

#### SUBRED 5

**Network: 192.168.1.128/27 HostMin: 192.168.1.129 HostMax:192.168.1.158 Broadcast:192.168.1.159**

#### SUBRED 6

**Network: 192.168.1.160/27 HostMin: 192.168.1.161 HostMax:192.168.1.190 Broadcast:192.168.1.191** 

#### SUBRED 7

**Network: 192.168.1.192/27 HostMin: 192.168.1.193 HostMax:192.168.1.222 Broadcast:192.168.1.223** 

#### SUBRED 8

**Network: 192.168.1.224/27 HostMin: 192.168.1.225 HostMax:192.168.1.254 Broadcast:192.168.1.255** 

Tabla 1. Definición Subredes

**b.** Asignar una dirección IP a la red.

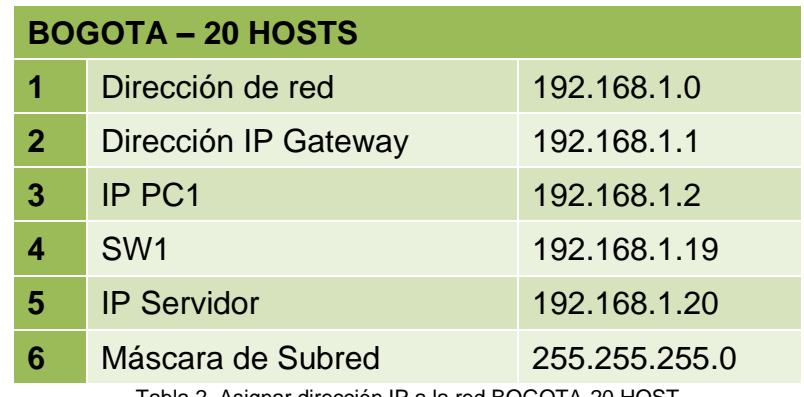

Tabla 2. Asignar dirección IP a la red BOGOTA-20 HOST

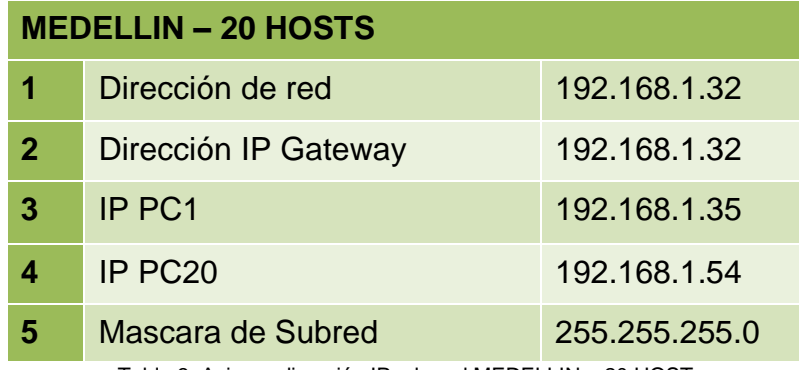

Tabla 3. Asignar dirección IP a la red MEDELLIN – 20 HOST

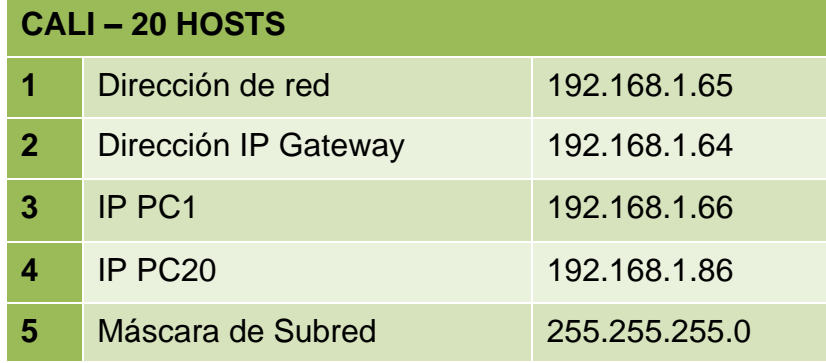

Tabla 4. Asignar dirección IP a la red CALI – 20 HOST

### <span id="page-17-0"></span>**Parte 2: Configuración Básica.**

**a.** Completar la siguiente tabla con la configuración básica de los routers, teniendo en cuenta las subredes diseñadas.

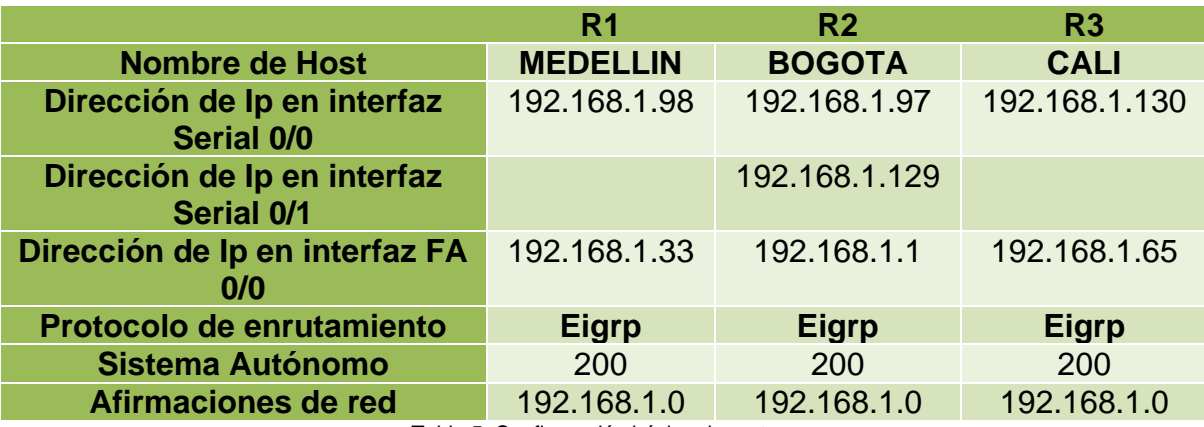

Tabla 5. Configuración básica de routers

## • **Configuración Básica Router BÓGOTA**

## ✓ **IP ROUTER BOGOTA G0/0 – SWITCH**

BOGOTA#en BOGOTA#config t Enter configuration commands, one per line. End with CNTL/Z. BOGOTA(config)#int g0/0 BOGOTA(config-if)#ip address 192.168.1.1 255.255.255.224 BOGOTA(config-if)#no shut BOGOTA(config-if)# %LINK-5-CHANGED: Interface GigabitEthernet0/0, changed state to up %LINEPROTO-5-UPDOWN: Line protocol on Interface GigabitEthernet0/0, changed state to up BOGOTA(config-if)#exit

## ✓ **IP ROUTER BOGOTA S0/3/0 – ROUTER MEDELLIN**

BOGOTA>en BOGOTA#config t Enter configuration commands, one per line. End with CNTL/Z. BOGOTA(config)#int s0/3/0 BOGOTA(config-if)#ip address 192.168.1.97 255.255.255.240

BOGOTA(config-if)#no shut BOGOTA(config-if)#exit

## ✓ **IP ROUTER BOGOTA S0/3/1 – ROUTER CALI**

BOGOTA#en BOGOTA#config t Enter configuration commands, one per line. End with CNTL/Z. BOGOTA(config)#int s0/3/1 BOGOTA(config-if)#ip address 192.168.1.129 255.255.255.240 BOGOTA(config-if)#no shut %LINK-5-CHANGED: Interface Serial0/0/1, changed state to down BOGOTA(config-if)#exit BOGOTA(config)#exit BOGOTA#

## ➢ **Configuración Básica Router MEDELLIN**

## ✓ **IP ROUTER MEDELLIN – G0/0 – SWITCH**

MEDELLIN#en MEDELLIN#config t Enter configuration commands, one per line. End with CNTL/Z. MEDELLIN(config)#int g0/0 MEDELLIN(config-if)#ip address 192.168.1.33 255.255.255.240 MEDELLIN(config-if)#no shut MEDELLIN(config-if)# %LINK-5-CHANGED: Interface GigabitEthernet0/0, changed state to up %LINEPROTO-5-UPDOWN: Line protocol on Interface GigabitEthernet0/0, changed state to up MEDELLIN(config-if)#exit

✓ **IP ROUTER MEDELLIN S0/3/0 – ROUTER BOGOTA** MEDELLIN#en MEDELLIN#config t Enter configuration commands, one per line. End with CNTL/Z. MEDELLIN(config)#int s0/3/0 MEDELLIN(config-if)#ip address 192.168.1.98 255.255.255.240 MEDELLIN(config-if)#no shut MEDELLIN(config-if)# %LINK-5-CHANGED: Interface Serial0/0/0, changed state to up MEDELLIN(config-if)#exit MEDELLIN(config)# %LINEPROTO-5-UPDOWN: Line protocol on Interface Serial0/0/0, changed state to up

## ➢ **Configuración Básica Router CALI**

### ✓ **IP ROUTER CALI S0/3/0 – ROUTER BOGOTA**

CALI>en CALI#config t Enter configuration commands, one per line. End with CNTL/Z. CALI(config)#int s0/3/0 CALI(config-if)#ip address 192.168.1.130 255.255.255.240 CALI(config-if)#no shut CALI(config-if)# %LINK-5-CHANGED: Interface Serial0/0/0, changed state to up CALI(config-if)#exit CALI(config)#

## ✓ **IP ROUTER CALI G0/0 – SWITCH**

CALI#en CALI#config t Enter configuration commands, one per line. End with CNTL/Z. CALI(config)#int g0/0 CALI(config-if)#ip address 192.168.1.65 255.255.255.240 CALI(config-if)#no shut

CALI(config-if)#

%LINK-5-CHANGED: Interface GigabitEthernet0/0, changed state to up

%LINEPROTO-5-UPDOWN: Line protocol on Interface GigabitEthernet0/0, changed state to up

CALI(config-if)#exit

CALI(config)#

**b.** Después de cargada la configuración en los dispositivos, verificar la tabla de enrutamiento en cada uno de los routers para comprobar las redes y sus rutas. show ip route

➢ **Router BOGOTA**

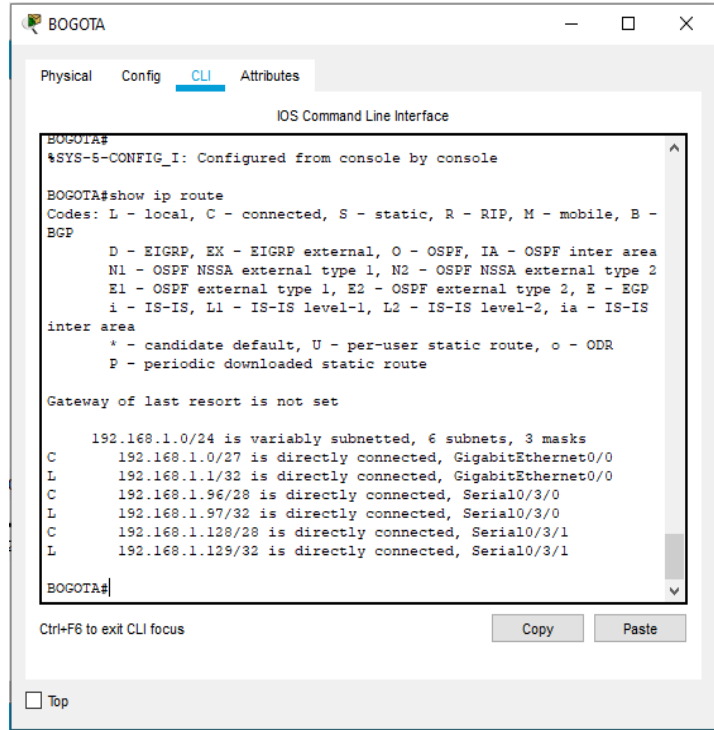

Figura 4: Show ip route Router BOGOTA

## ➢ **Router MEDELLIN**

| MEDELLIN                                                                                                    |  |       | × |  |  |  |  |  |  |  |  |
|----------------------------------------------------------------------------------------------------|--|-------|---|--|--|--|--|--|--|--|--|
| Physical<br>Config CLI Attributes                                                                                                    |  |       |   |  |  |  |  |  |  |  |  |
| <b>IOS Command Line Interface</b>                                                                                                    |  |       |   |  |  |  |  |  |  |  |  |
| Password:<br>Password:                                                                                                    |  |       |   |  |  |  |  |  |  |  |  |
| MEDELLIN>en<br>Password:<br>MEDELLIN#show ip route<br>Codes: L - local, C - connected, S - static, R - RIP, M - mobile, B -                                                                                                    |  |       |   |  |  |  |  |  |  |  |  |
| BGP<br>D - EIGRP, EX - EIGRP external, O - OSPF, IA - OSPF inter area<br>N1 - OSPF NSSA external type 1, N2 - OSPF NSSA external type 2<br>El - OSPF external type 1. E2 - OSPF external type 2. E - EGP<br>i - IS-IS, Ll - IS-IS level-1, L2 - IS-IS level-2, ia - IS-IS<br>inter area                             |  |       |   |  |  |  |  |  |  |  |  |
| $*$ - candidate default, $U - per$ -user static route, o - ODR<br>P - periodic downloaded static route                                                                                                    |  |       |   |  |  |  |  |  |  |  |  |
| Gateway of last resort is not set                                                                                                    |  |       |   |  |  |  |  |  |  |  |  |
| 192.168.1.0/24 is variably subnetted, 4 subnets, 2 masks<br>192.168.1.32/28 is directly connected, GigabitEthernet0/0<br>c<br>L<br>192.168.1.33/32 is directly connected, GigabitEthernet0/0<br>c<br>192.168.1.96/28 is directly connected, Serial0/3/0<br>т.<br>192.168.1.98/32 is directly connected, Serial0/3/0 |  |       |   |  |  |  |  |  |  |  |  |
| <b>MEDELLIN#</b>                                                                                                    |  |       |   |  |  |  |  |  |  |  |  |
| Ctrl+F6 to exit CLI focus<br>Copy                                                                                                    |  | Paste |   |  |  |  |  |  |  |  |  |
| Top                                                                                                    |  |       |   |  |  |  |  |  |  |  |  |

Figura 5: Show ip route Router MEDELLIN

## ➢ **Router CALI**

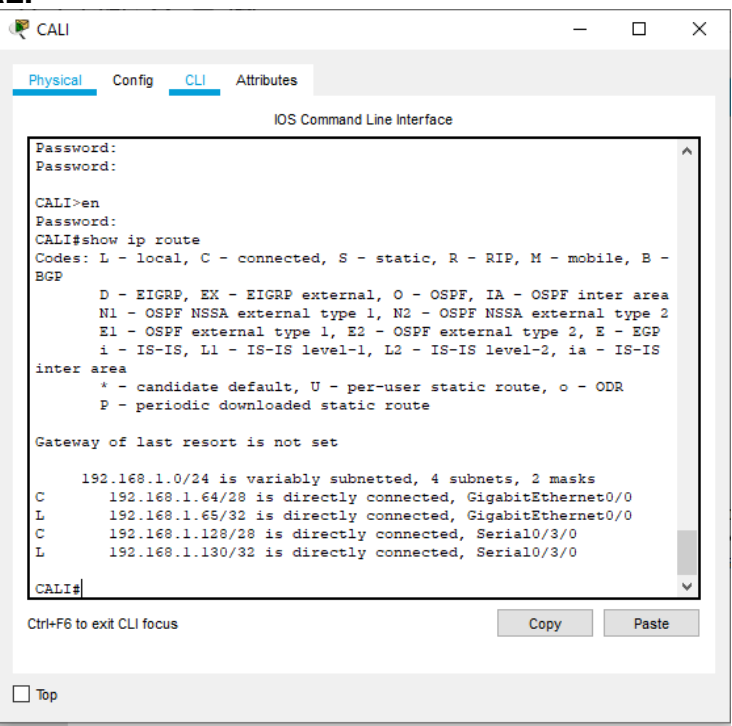

Figura 6: Show ip route Roter CALI

**c.** Verificar el balanceo de carga que presentan los routers.

show ip route

### ➢ **Balanceo de carga BOGOTA**

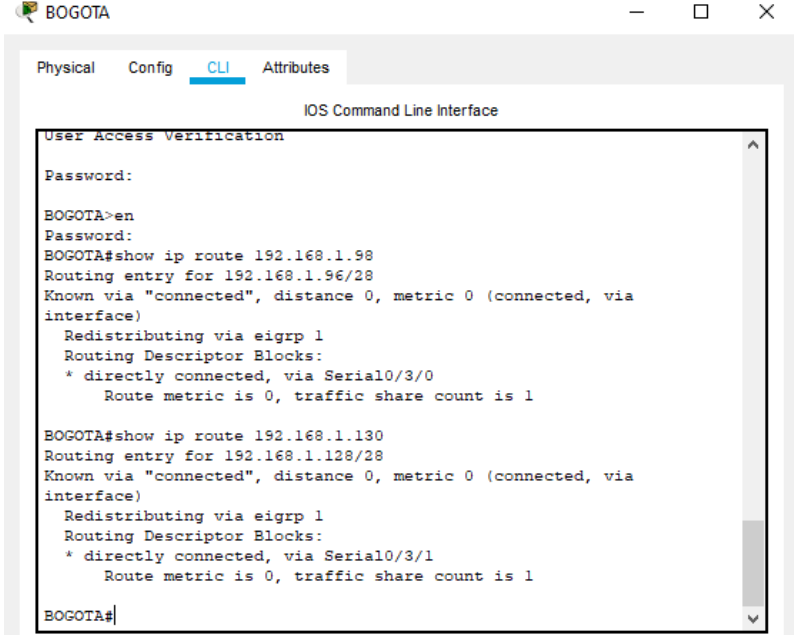

Figura 7: Balanceo de carga BOGOTA

➢ **Balanceo de carga Router MEDELLIN**

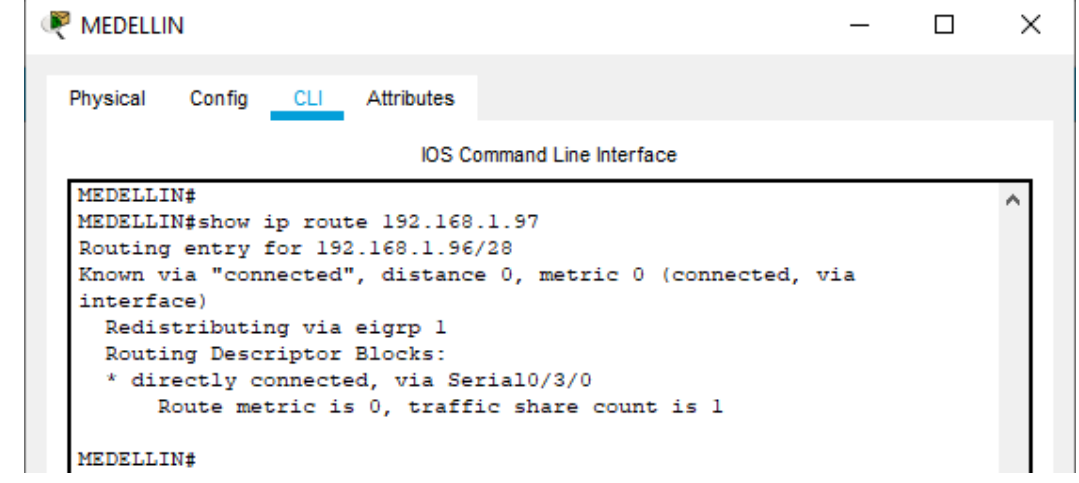

Figura 8: Balanceo de carga Router MEDELLIN

### ➢ **Balanceo de carga Router CALI**

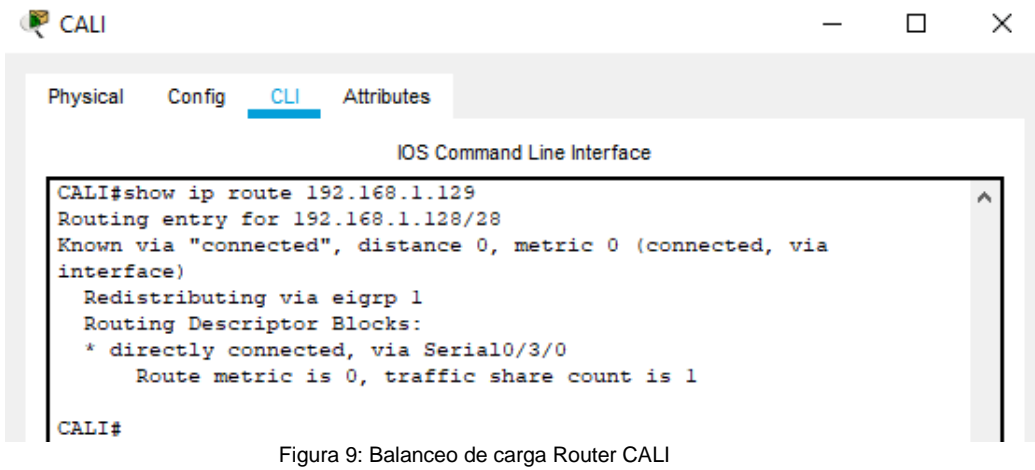

**d.** Realizar un diagnóstico de vecinos uzando el comando cdp. show cdp neighbors

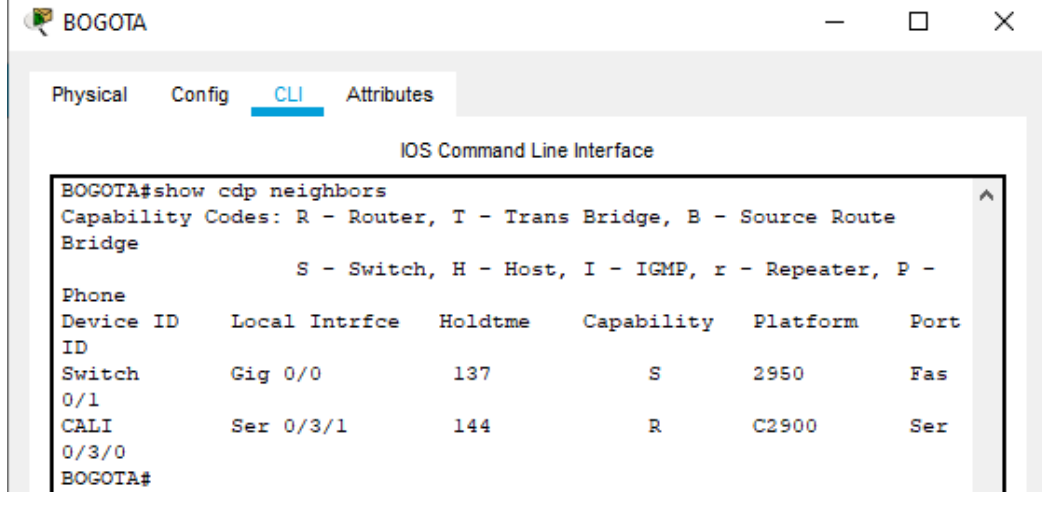

### ➢ **Diagnóstico de vecinos Router BOGOTA**

Figura 10: Diagnóstico de vecinos Router BOGOTA

## ➢ **Diagnóstico de vecinos Router MEDELLIN**

| <b>MEDELLIN</b>                       |         |                                 |                                   |                                                                  |      |      | × |
|---------------------------------------|---------|---------------------------------|-----------------------------------|------------------------------------------------------------------|------|------|---|
| Physical                              | Confia  | CLI Attributes                  |                                   |                                                                  |      |      |   |
|                                       |         |                                 | <b>IOS Command Line Interface</b> |                                                                  |      |      |   |
| MEDELLIN#show cdp neighbors<br>Bridge |         |                                 |                                   | Capability Codes: R - Router, T - Trans Bridge, B - Source Route |      |      | ۸ |
| Phone                                 |         |                                 |                                   | S - Switch, H - Host, I - IGMP, r - Repeater, P -                |      |      |   |
| ΙD                                    |         | Device ID Local Intrfce Holdtme |                                   | Capability Platform                                              |      | Port |   |
| Switch<br>0/1<br><b>MEDELLIN#</b>     | Giq 0/0 |                                 | 152                               | s                                                                | 2950 | Fas  |   |

Figura 11: Diagnóstico de vecinos Router MEDELLIN

## ➢ **Diagnóstico de vecinos Router CALI**

| $\bullet$ CALI                                                                                        |                                 |     |                                                   |       |      | $\times$ |  |  |  |
|----------------------------------------------------------------------------------------------------|---------------------------------|-----|---------------------------------------------------|-------|------|----------|--|--|--|
| Physical<br>Config                                                                                    | Attributes<br><b>CLI</b>        |     |                                                   |       |      |          |  |  |  |
| <b>IOS Command Line Interface</b>                                                                     |                                 |     |                                                   |       |      |          |  |  |  |
| CALI#show cdp neighbors<br>Capability Codes: R - Router, T - Trans Bridge, B - Source Route<br>Bridge |                                 |     |                                                   |       |      |          |  |  |  |
| Phone                                                                                                 |                                 |     | S - Switch, H - Host, I - IGMP, r - Repeater, P - |       |      |          |  |  |  |
| ID                                                                                                    | Device ID Local Intrfce Holdtme |     | Capability Platform                               |       | Port |          |  |  |  |
| Switch<br>0/1                                                                                         | Giq 0/0                         | 139 | s                                                 | 2950  | Fas  |          |  |  |  |
| BOGOTA<br>0/3/1<br>CALI#                                                                              | Ser 0/3/0                       | 139 | R                                                 | C2900 | Ser  |          |  |  |  |

Figura 12: Diagnóstico de vecinos Router CALI

- **e.** Realizar una prueba de conectividad en cada tramo de la ruta usando Ping.
	- ➢ **PING WS 1–BOGOTA A ROUTER BOGOTA**
	- ➢ **PING WS 1-BOGOTA A ROUTER MEDELLIN**
	- ➢ **PING WS 1-BOGOTA A ROUTER CALI**

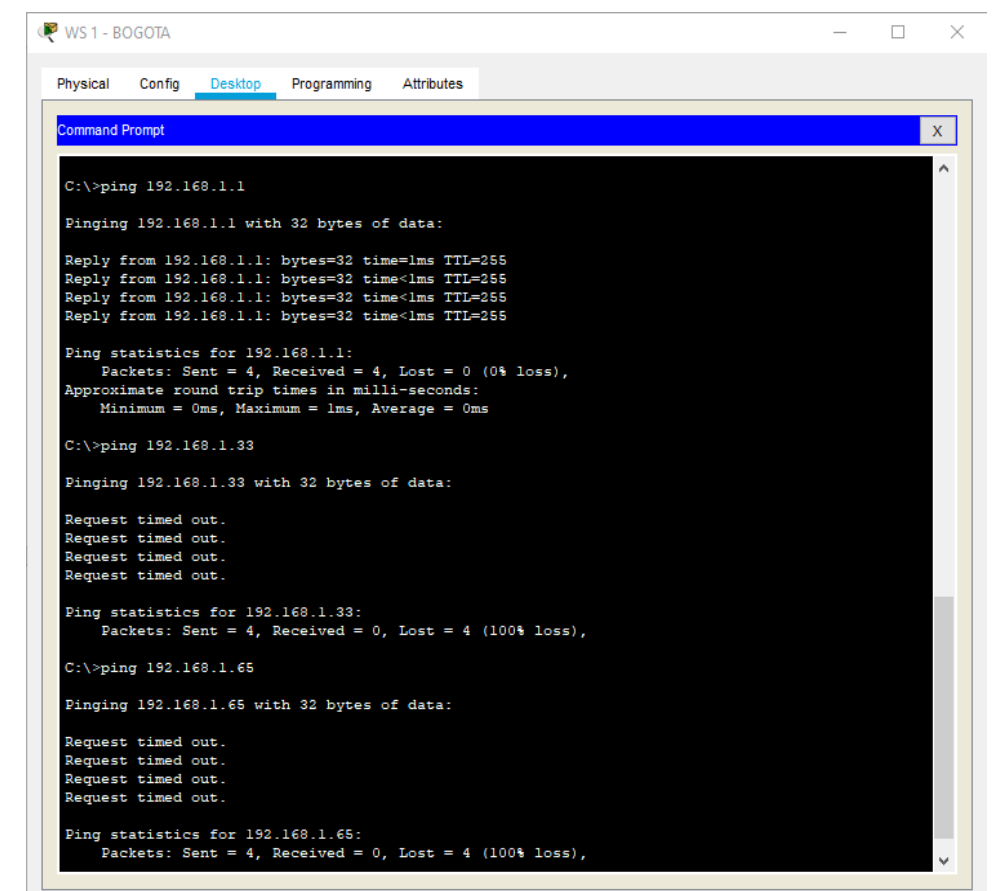

Figura 13: PING BOGOTA

- ➢ **PING PC1-MEDELLIN A ROUTER MEDELLIN**
- ➢ **PING PC1–MEDELLIN A ROUTER BOGOTA**

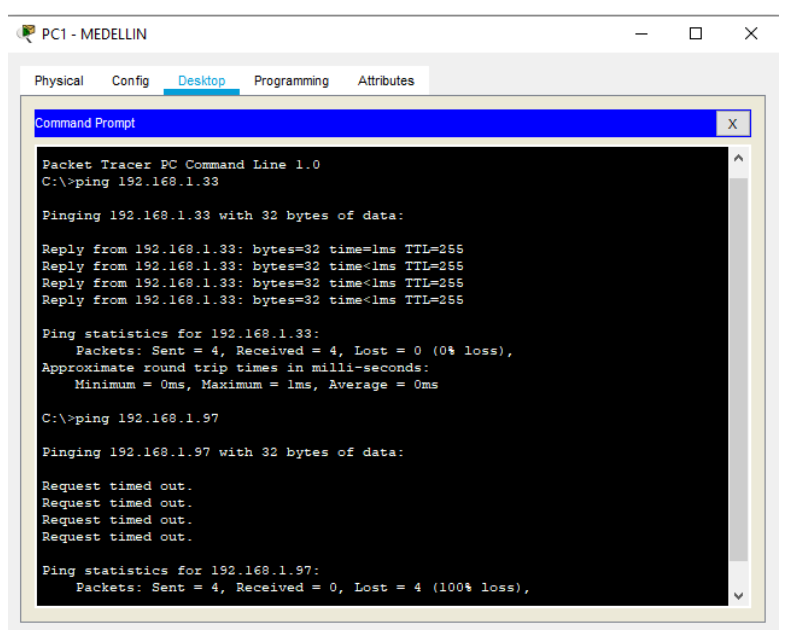

Figura 14: PING MEDELLIN

#### ➢ **PING PC1-CALI A ROUTER CALI**

#### ➢ **PING PC1-CALI A ROUTER BOGOTA**

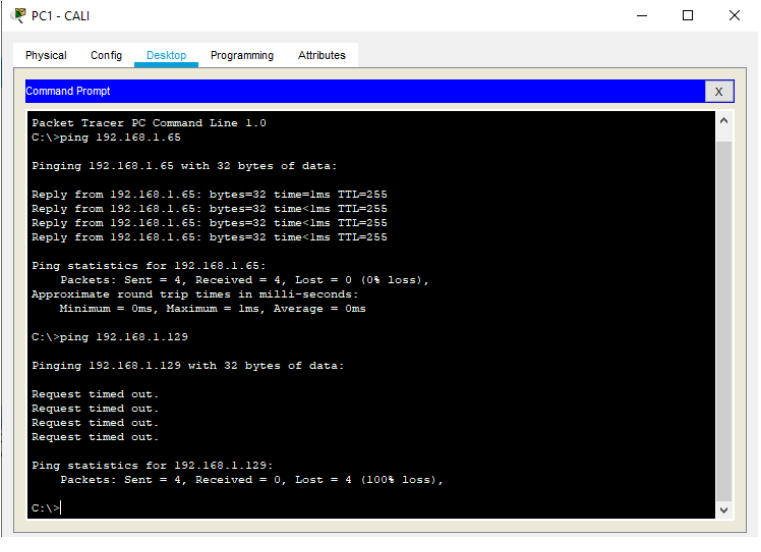

Figura 15: PING CUNDINAMARCA

### <span id="page-27-0"></span>**Parte 3: Configuración de Enrutamiento.**

**a.** Asignar el protocolo de enrutamiento EIGRP a los routers considerando el direccionamiento diseñado.

### ➢ **EIGRP ROUTER BOGOTA**

Unauthorized access is strictly prohibited. User Access Verification Password: BOGOTA>en Password: BOGOTA#config t Enter configuration commands, one per line. End with CNTL/Z. BOGOTA(config)#router eigrp 1 BOGOTA(config-router)#network 192.168.1.0 0.0.0.255 BOGOTA(config-router)#network 192.168.1.96 0.0.0.255 BOGOTA(config-router)#network 192.168.1.128 0.0.0.255 BOGOTA(config-router)#no auto-summary BOGOTA(config-router)#exit %DUAL-5-NBRCHANGE: IP-EIGRP 1: Neighbor 192.168.1.98 (Serial0/3/0) is up: new adjacency BOGOTA(config-router)#exit BOGOTA(config)#

## ➢ **EIGRP ROUTER MEDELLIN**

Unauthorized access is strictly prohibited. User Access Verification Password: MEDELLIN>en Password: MEDELLIN#config t Enter configuration commands, one per line. End with CNTL/Z. MEDELLIN(config)#router eigrp 1 MEDELLIN(config-router)#network 192.168.1.32 0.0.0.255 MEDELLIN(config-router)#network 192.168.1.96 0.0.0.255 MEDELLIN(config-router)#no auto-summary MEDELLIN(config-router)#exit MEDELLIN(config)#

## ➢ **EIGRP ROUTER CALI**

Unauthorized access is strictly prohibited. User Access Verification Password: CALI>en Password: CALI#config t Enter configuration commands, one per line. End with CNTL/Z. CALI(config)#router eigrp 1 CALI(config-router)#network 192.168.1.64 0.0.0.255 CALI(config-router)#network 192.168.1.128 0.0.0.255 CALI(config-router)#no auto-summary CALI(config-router)#exit %DUAL-5-NBRCHANGE: IP-EIGRP 1: Neighbor 192.168.1.129 (Serial0/3/0) is up: new adjacency CALI(config-router)#exit CALI(config)#

**b.** Verificar si existe vecindad con los routers configurados con EIGRP.

### ➢ **Vecindad Router BOGOTA**

BOGOTA#show ip eigrp neighbors IP-EIGRP neighbors for process 1 H Address Interface Hold Uptime SRTT RTO Q Seq (sec) (ms) Cnt Num 0 192.168.1.130 Se0/3/1 10 02:03:54 40 1000 0 13 1 192.168.1.98 Se0/3/0 14 01:59:04 40 1000 0 8 BOGOTA#

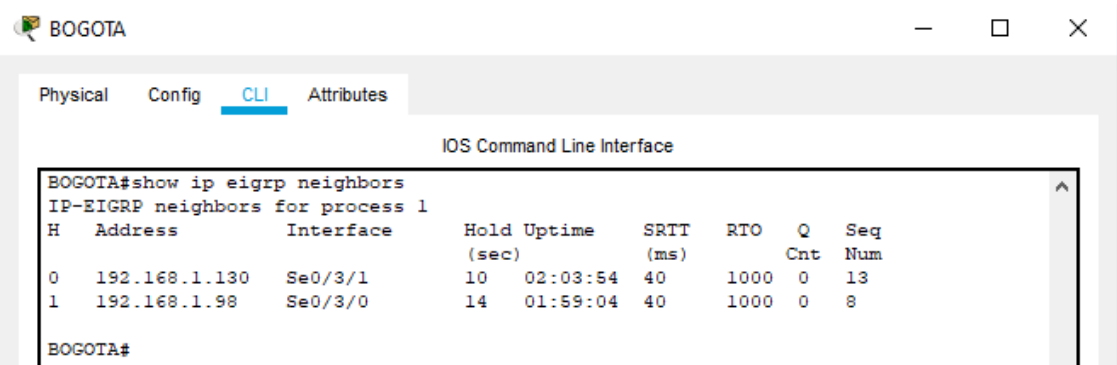

Figura 16: Vecindad Router BOGOTA

➢ **Vecindad Router MEDELLIN** MEDELLIN#show ip eigrp neighbors IP-EIGRP neighbors for process 1 H Address Interface Hold Uptime SRTT RTO Q Seq (sec) (ms) Cnt Num 0 192.168.1.97 Se0/3/0 13 02:08:07 40 1000 0 13 MEDELLIN#

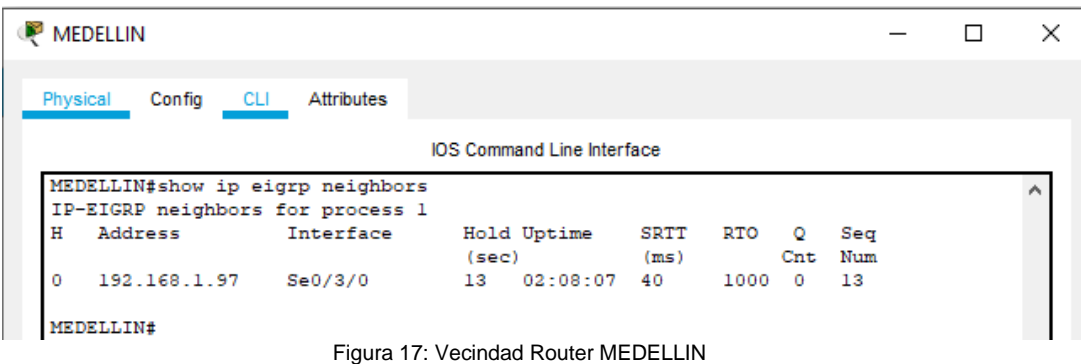

### ➢ **Vecindad Router CALI**

CALI#show ip eigrp neighbors IP-EIGRP neighbors for process 1 H Address Interface Hold Uptime SRTT RTO Q Seq (sec) (ms) Cnt Num 0 192.168.1.129 Se0/3/0 10 02:02:56 40 1000 0 12 CALI# CALI  $\Box$  $\times$ Config CLI Attributes Physical IOS Command Line Interface CALI#show ip eigrp neighbors Á IP-EIGRP neighbors for process 1 H Address Hold Uptime  $\;$  SRTT  $\;$  RTO  $\;$  Q  $\;$  Seq Interface  $(sec)$  $(m<sub>S</sub>)$ Cnt Num  $10$   $02:02:56$  40 192.168.1.129 Se0/3/0  $1000 \quad 0 \qquad 12$  $\mathbf 0$  $CLLI$ #

Figura 18: Vecindad Router CALI

**c.** Realizar la comprobación de las tablas de enrutamiento en cada uno de los routers para verificar cada una de las rutas establecidas.

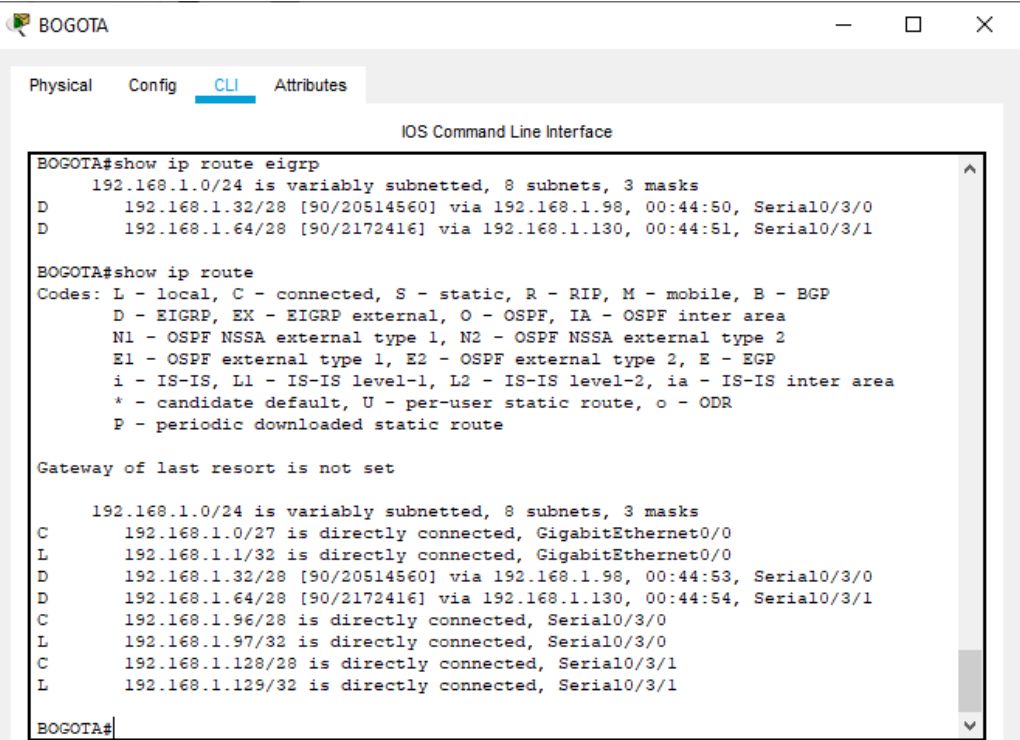

## ➢ **Rutas establecidas del Router BOGOTA**

Figura 19: Rutas establecidas del Router BOGOTA

➢ **Rutas establecidas del Router MEDELLIN**

| <b>MEDELLIN</b>                 |                                                                |                                                                                                    |  | $\times$ |
|---------------------------------|----------------------------------------------------------------|----------------------------------------------------------------------------------------------------|--|----------|
| Physical                        | Config CLI Attributes                                          |                                                                                                    |  |          |
|                                 |                                                                | <b>IOS Command Line Interface</b>                                                                                                    |  |          |
| D<br>D<br>D                     | MEDELLIN#show ip route eigrp                                   | 192.168.1.0/24 is variably subnetted. 7 subnets. 3 masks<br>192.168.1.0/27 [90/2172416] via 192.168.1.97. 00:45:44. Serial0/3/0<br>192.168.1.64/28 [90/2684416] via 192.168.1.97, 00:45:44, Serial0/3/0<br>192.168.1.128/28 [90/2681856] via 192.168.1.97, 00:45:44, Serial0/3/0                                                                                                    |  |          |
|                                 | MEDELLIN#show ip route<br>P - periodic downloaded static route | Codes: L - local. C - connected. S - static. R - RIP. M - mobile. B - BGP<br>D - EIGRP. EX - EIGRP external. O - OSPF. IA - OSPF inter area<br>N1 - OSPF NSSA external type 1, N2 - OSPF NSSA external type 2<br>El - OSPF external type 1, E2 - OSPF external type 2, E - EGP<br>i - IS-IS, Ll - IS-IS level-1, L2 - IS-IS level-2, ia - IS-IS inter area<br>$*$ - candidate default, U - per-user static route, o - ODR                                                                                              |  |          |
|                                 | Gateway of last resort is not set                              |                                                                                                    |  |          |
| D<br>c<br>L<br>D<br>c<br>L<br>D |                                                                | 192.168.1.0/24 is variably subnetted, 7 subnets, 3 masks<br>192.168.1.0/27 [90/2172416] via 192.168.1.97, 00:45:47, Serial0/3/0<br>192.168.1.32/28 is directly connected, GigabitEthernet0/0<br>192.168.1.33/32 is directly connected, GigabitEthernet0/0<br>192.168.1.64/28 [90/2684416] via 192.168.1.97. 00:45:47. Serial0/3/0<br>192.168.1.96/28 is directly connected. Serial0/3/0<br>192.168.1.98/32 is directly connected, Serial0/3/0<br>192.168.1.128/28 [90/2681856] via 192.168.1.97, 00:45:47, Serial0/3/0 |  |          |
|                                 | <b>MEDELLIN#</b>                                               |                                                                                                    |  |          |

Figura 20: Rutas establecidas del Router MEDELLIN

➢ **Rutas establecidas del Router CALI**

| Physical    | Config<br>CLI Attributes                                                                                   |  |
|-------------|----------------------------------------------------------------------------------------------------|--|
|             | <b>IOS Command Line Interface</b>                                                                          |  |
|             | CALI#show ip route eigrp                                                                                   |  |
|             | 192.168.1.0/24 is variably subnetted, 7 subnets, 3 masks                                                   |  |
| D           | 192.168.1.0/27 [90/2172416] via 192.168.1.129, 00:47:29, Serial0/3/0                                       |  |
| D           | 192.168.1.32/28 [90/21026560] via 192.168.1.129, 00:47:28, Serial0/3/0                                     |  |
| D           | 192.168.1.96/28 [90/21024000] via 192.168.1.129, 00:47:29, Serial0/3/0                                     |  |
|             | CALI#show ip route                                                                                         |  |
|             | Codes: L - local, C - connected, S - static, R - RIP, M - mobile, B - BGP                                  |  |
|             | D - EIGRP, EX - EIGRP external, O - OSPF, IA - OSPF inter area                                             |  |
|             | N1 - OSPF NSSA external type 1, N2 - OSPF NSSA external type 2                                             |  |
|             | El - OSPF external type 1, E2 - OSPF external type 2, E - EGP                                              |  |
|             | i - IS-IS, Ll - IS-IS level-1, L2 - IS-IS level-2, ia - IS-IS inter area                                   |  |
|             | * - candidate default, U - per-user static route, o - ODR                                                  |  |
|             | P - periodic downloaded static route                                                                       |  |
|             | Gateway of last resort is not set                                                                          |  |
|             | 192.168.1.0/24 is variably subnetted, 7 subnets, 3 masks                                                   |  |
| D           | 192.168.1.0/27 [90/2172416] via 192.168.1.129, 00:47:34, Serial0/3/0                                       |  |
| D           | 192.168.1.32/28 [90/21026560] via 192.168.1.129, 00:47:33, Serial0/3/0                                     |  |
|             | 192.168.1.64/28 is directly connected, GigabitEthernet0/0                                                  |  |
| с           | 192.168.1.65/32 is directly connected, GigabitEthernet0/0                                                  |  |
| г           |                                                                                                    |  |
|             | 192.168.1.96/28 [90/21024000] via 192.168.1.129, 00:47:34, Serial0/3/0                                     |  |
| D<br>c<br>L | 192.168.1.128/28 is directly connected, Serial0/3/0<br>192.168.1.130/32 is directly connected, Serial0/3/0 |  |

Figura 21: Rutas establecidas del Router CALI

**d.** Realizar un diagnóstico para comprobar que cada uno de los puntos de la red se puedan ver y tengan conectividad entre sí. Realizar esta prueba desde un host de la red LAN del router CALI, primero a la red de MEDELLIN y luego al servidor.

➢ **PC2 – CALI --> PC1 – MEDELLIN**

## ➢ **PC2 – CALI --> SERVER – BOGOTA**

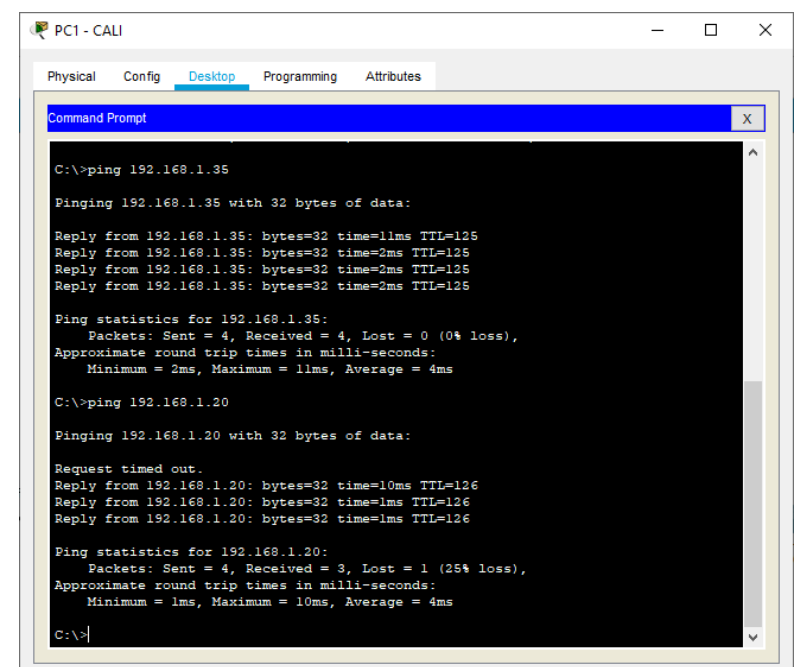

Figura 22: PING PC2-CALI →MEDELLIN→SERVIDOR BOGOTA

## <span id="page-32-0"></span>**Parte 4: Configuración de las listas de Control de Acceso.**

En este momento cualquier usuario de la red tiene acceso a todos sus dispositivos y estaciones de trabajo. El jefe de redes le solicita implementar seguridad en la red. Para esta labor se decide configurar listas de control de acceso (ACL) a los routers.

Las condiciones para crear las ACL son las siguientes:

- a. Cada router debe estar habilitado para establecer conexiones Telnet con los demás routers y tener acceso a cualquier dispositivo en la red.
- ➢ **Establecer conexiones Telnet del Router BOGOTA a MEDELLIN y CALI**

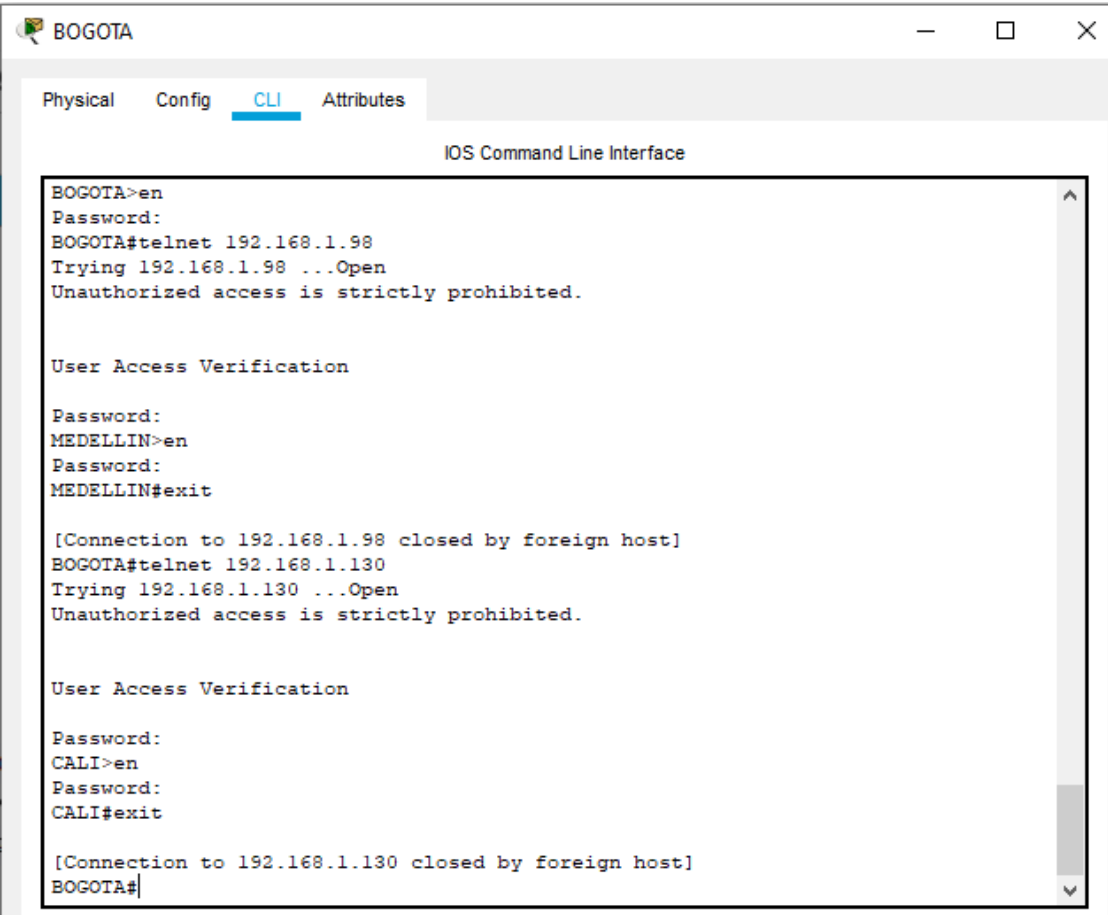

Figura 23: Router BOGOTA a MEDELLIN y CALI

➢ **Establecer conexiones Telnet del Router MEDELLIN a BOGOTA y CALI**

```
MEDELLIN
                                                                             \Box\timesPhysical Config CLI Attributes
                                IOS Command Line Interface
MEDELLIN#telnet 192.168.1.97
                                                                                   Ä
Trying 192.168.1.97 ... Open
Unauthorized access is strictly prohibited.
User Access Verification
Password:
BOGOTA>en
Password:
BOGOTA#exit
[Connection to 192.168.1.97 closed by foreign host]
MEDELLIN#telnet 192.168.1.130
Trying 192.168.1.130 ... Open
Unauthorized access is strictly prohibited.
User Access Verification
Password:
CALI>en
Password:
CALI#exit
[Connection to 192.168.1.130 closed by foreign host]
MEDELLIN#
```
Figura 24: Telnet Router MEDELLIN a BOGOTA y CALI

➢ **Establecer conexiones Telnet del Router CALI a MEDELLIN y BOGOTA**

```
CALI
                                                                                   \Box\times\equivPhysical
         Config CLI Attributes
                                   IOS Command Line Interface
CALI#telnet 192.168.1.129
                                                                                         ۸
Trying 192.168.1.129 ... Open
Unauthorized access is strictly prohibited.
User Access Verification
Password:
BOGOTA>en
Password:
BOGOTA#exit
[Connection to 192.168.1.129 closed by foreign host]
CALI#telnet 192.168.1.98
Trying 192.168.1.98 ... Open
Unauthorized access is strictly prohibited.
User Access Verification
Password:
MEDELLIN>en
Password:
MEDELLIN#exit
[Connection to 192.168.1.98 closed by foreign host]
CALI#
```
Figura 25: Telnet del Router CALI a MEDELLIN y BOGOTA

**a.** El equipo WS1 y el servidor se encuentran en la subred de administración. Solo el servidor de la subred de administración debe tener acceso a cualquier otro dispositivo en cualquier parte de la red.

#### ➢ **Acceso del servidor BOGOTA a equipos CALI**

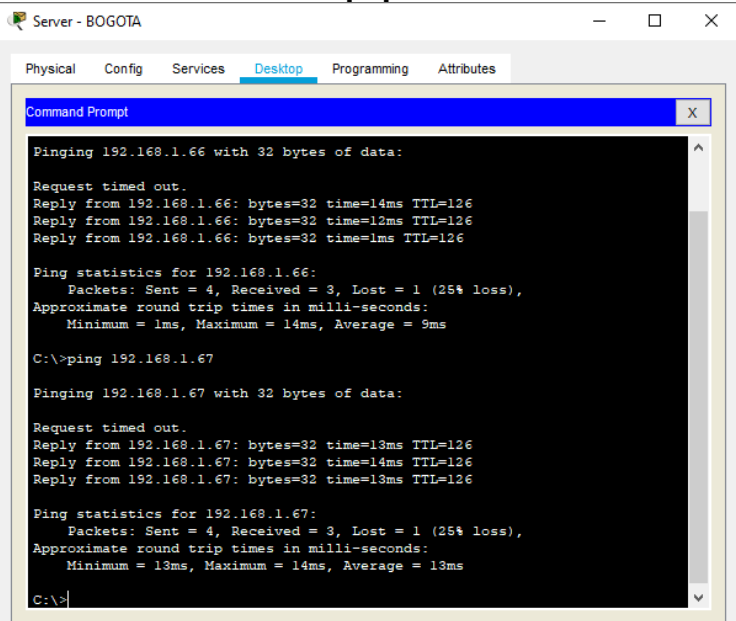

Figura 26: Acceso del servidor BOGOTA a equipos CALI

#### ➢ **Acceso del servidor BOGOTA a equipos MEDELLIN**

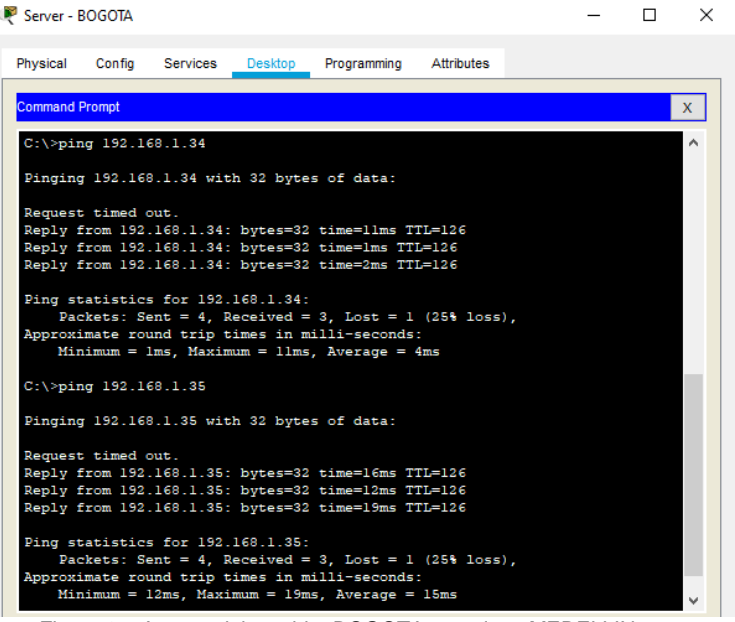

Figura 27: Acceso del servidor BOGOTA a equipos MEDELLIN

## ➢ **Acceso del WS 1 BOGOTA a equipos CALI**

| <b>WS 1 - BOGOTA</b>  |                          |         |                                                                                                    |            |                                                        |  | $\times$ |
|-----------------------|--------------------------|---------|----------------------------------------------------------------------------------------------------|------------|--------------------------------------------------------|--|----------|
| Physical              | Confia                   | Desktop | Programming                                                                                                    | Attributes |                                                        |  |          |
| <b>Command Prompt</b> |                          |         |                                                                                                    |            |                                                        |  | x.       |
|                       |                          |         |                                                                                                    |            |                                                        |  |          |
|                       | $C:\$ >ping 192.168.1.66 |         | Packet Tracer PC Command Line 1.0                                                                              |            |                                                        |  |          |
|                       |                          |         | Pinging 192.168.1.66 with 32 bytes of data:                                                                    |            |                                                        |  |          |
|                       |                          |         | Reply from 192.168.1.1: Destination host unreachable.                                                          |            |                                                        |  |          |
|                       |                          |         | Reply from 192.168.1.1: Destination host unreachable.                                                          |            |                                                        |  |          |
|                       |                          |         | Reply from 192.168.1.1: Destination host unreachable.<br>Reply from 192.168.1.1: Destination host unreachable. |            |                                                        |  |          |
|                       |                          |         | Ping statistics for 192.168.1.66:                                                                              |            |                                                        |  |          |
|                       |                          |         |                                                                                                    |            | Packets: Sent = 4, Received = 0, Lost = 4 (100% loss), |  |          |
|                       | $C:\$ >ping 192.168.1.67 |         |                                                                                                    |            |                                                        |  |          |
|                       |                          |         | Pinging 192.168.1.67 with 32 bytes of data:                                                                    |            |                                                        |  |          |
|                       |                          |         | Reply from 192.168.1.1: Destination host unreachable.                                                          |            |                                                        |  |          |
|                       |                          |         | Reply from 192.168.1.1: Destination host unreachable.<br>Reply from 192.168.1.1: Destination host unreachable. |            |                                                        |  |          |
|                       |                          |         | Reply from 192.168.1.1: Destination host unreachable.                                                          |            |                                                        |  |          |
|                       |                          |         | Ping statistics for 192.168.1.67:                                                                              |            |                                                        |  |          |
|                       |                          |         |                                                                                                    |            | Packets: Sent = 4, Received = 0, Lost = 4 (100% loss), |  |          |
| $C: \S$               |                          |         |                                                                                                    |            |                                                        |  |          |

Figura 28: Acceso del WS 1 BOGOTA a equipos CALI

## ➢ **Acceso del WS 1 BOGOTA a equipos MEDELLIN**

| <b>WS 1 - BOGOTA</b>                                                                                                    | п | × |
|----------------------------------------------------------------------------------------------------|---|---|
| Physical<br>Confia<br>Desktop<br>Programming<br>Attributes                                                              |   |   |
| <b>Command Prompt</b>                                                                                                   |   | x |
| $C:\$ >ping 192.168.1.66                                                                                                |   |   |
| Pinging 192.168.1.66 with 32 bytes of data:                                                                             |   |   |
| Reply from 192.168.1.1: Destination host unreachable.                                                                   |   |   |
| Reply from 192.168.1.1: Destination host unreachable.<br>Reply from 192.168.1.1: Destination host unreachable.          |   |   |
| Reply from 192.168.1.1: Destination host unreachable.                                                                   |   |   |
| Ping statistics for 192.168.1.66:<br>Packets: Sent = 4, Received = 0, Lost = 4 (100% loss),<br>$C:\$ >ping 192.168.1.67 |   |   |
| Pinging 192.168.1.67 with 32 bytes of data:                                                                             |   |   |
| Reply from 192.168.1.1: Destination host unreachable.                                                                   |   |   |
| Reply from 192.168.1.1: Destination host unreachable.                                                                   |   |   |
| Reply from 192.168.1.1: Destination host unreachable.<br>Reply from 192.168.1.1: Destination host unreachable.          |   |   |
|                                                                                                    |   |   |
| Ping statistics for 192.168.1.67:                                                                                       |   |   |
| Packets: Sent = 4, Received = 0, Lost = 4 (100% loss),                                                                  |   |   |
| $C: \S$                                                                                                    |   |   |

Figura 29: Acceso del WS 1 BOGOTA a equipos MEDELLIN

**b.** Las estaciones de trabajo en las LAN de MEDELLIN y CALI no deben tener acceso a ningún dispositivo fuera de su subred, excepto para interconectar con el servidor.

## ➢ **Configuración ACL Router BOGOTA**

Unauthorized access is strictly prohibited. User Access Verification Password: BOGOTA>en Password: BOGOTA#config t Enter configuration commands, one per line. End with CNTL/Z. BOGOTA(config)#access-list 101 permit ip 192.168.1.0 0.0.0.255 host 192.168.1.1 BOGOTA(config)#access-list 101 permit ip 192.168.1.0 0.0.0.255 host 192.168.1.98 BOGOTA(config)#access-list 101 permit ip 192.168.1.0 0.0.0.255 host 192.168.1.130 BOGOTA(config)#access-list 101 permit ip host 192.168.1.20 192.168.1.32 0.0.0.255 BOGOTA(config)#access-list 101 permit ip host 192.168.1.20 192.168.1.64 0.0.0.255 BOGOTA(config)#access-list 101 deny ip any any BOGOTA(config)#int g0/0 BOGOTA(config-if)#ip access-group 101 in BOGOTA(config-if)#exit BOGOTA(config)#

## ➢ **Configuración ACL Router MEDELLIN**

Unauthorized access is strictly prohibited. User Access Verification Password: MEDELLIN>en Password: MEDELLIN#config t Enter configuration commands, one per line. End with CNTL/Z. MEDELLIN(config)#access-list 100 permit ip 192.168.1.32 0.0.0.255 host 192.168.1.33

MEDELLIN(config)#access-list 100 permit ip 192.168.1.32 0.0.0.255 host 192.168.1.97 MEDELLIN(config)#access-list 100 permit ip 192.168.1.32 0.0.0.255 host 192.168.1.130 MEDELLIN(config)#access-list 100 permit ip 192.168.1.32 0.0.0.255 host 192.168.1.20 MEDELLIN(config)#access-list 100 deny ip any any MEDELLIN(config)#int g0/0 MEDELLIN(config-if)#ip access-group 100 in MEDELLIN(config-if)#exit MEDELLIN(config)#

### ➢ **Configuración ACL Router CALI**

Unauthorized access is strictly prohibited. User Access Verification Password: CALI>en Password: CALI#config t Enter configuration commands, one per line. End with CNTL/Z. CALI(config)#access-list 102 permit ip 192.168.1.64 0.0.0.255 host 192.168.1.65 CALI(config)#access-list 102 permit ip 192.168.1.64 0.0.0.255 host 192.168.1.129 CALI(config)#access-list 102 permit ip 192.168.1.64 0.0.0.255 host 192.168.1.98 CALI(config)#access-list 102 permit ip 192.168.1.64 0.0.0.255 host 192.168.1.20 CALI(config)#access-list 102 deny ip any any CALI(config)#int g0/0 CALI(config-if)#ip access-group 102 in CALI(config-if)#exit

CALI(config)#

➢ **PING PC1 MEDELLIN -–> SERVER BOGOTA**

#### ➢ **PING PC1 MEDELLIN -–> SW1 BOGOTA**

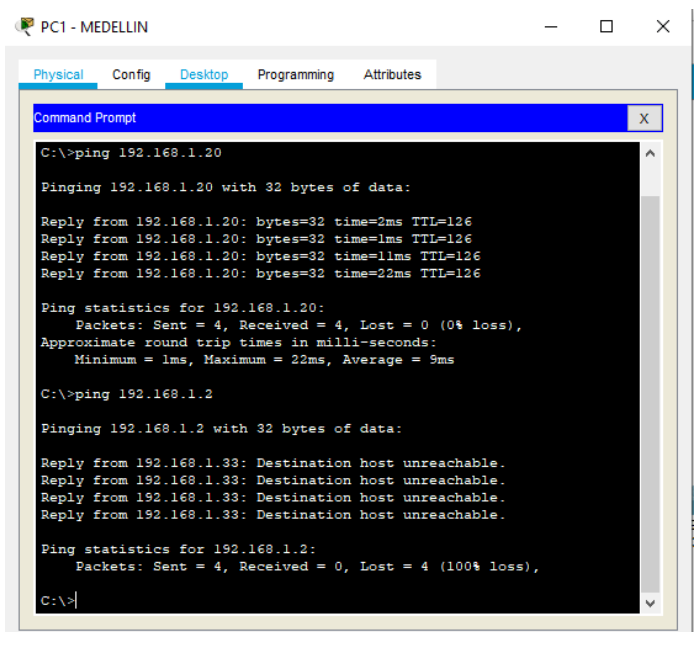

Figura 30: PING PC1 MEDELLIN →SERVIDOR, SW1 BOGOTA

#### ➢ **PING PC1 CALI -–> SERVER BOGOTA**

#### ➢ **PING PC1 CALI -–> PC2 MEDELLIN**

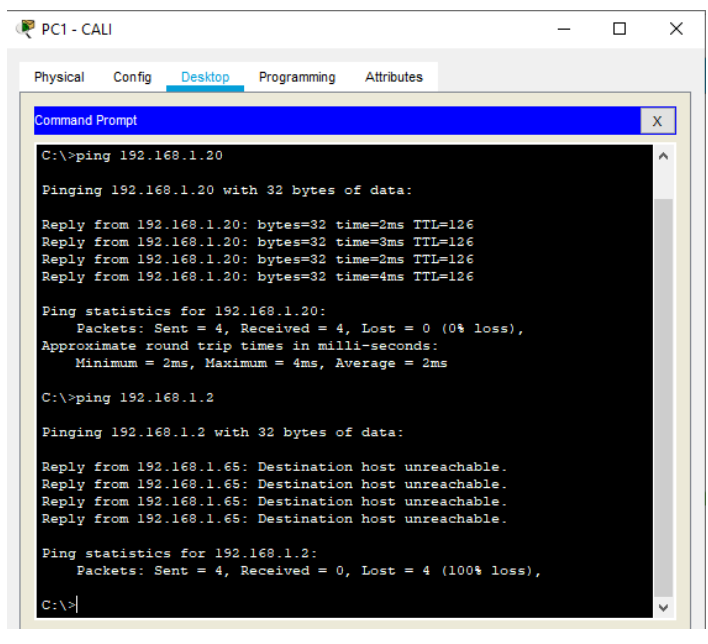

Figura 31: PING PC1 CALI → SERVIDOR BOGOTA → PC2 MEDELLIN

### <span id="page-41-0"></span>**Parte 5: Comprobación de la red instalada.**

a. Se debe probar que la configuración de las listas de acceso fue exitosa. b. Comprobar y Completar la siguiente tabla de condiciones de prueba para confirmar el óptimo funcionamiento de la red e.

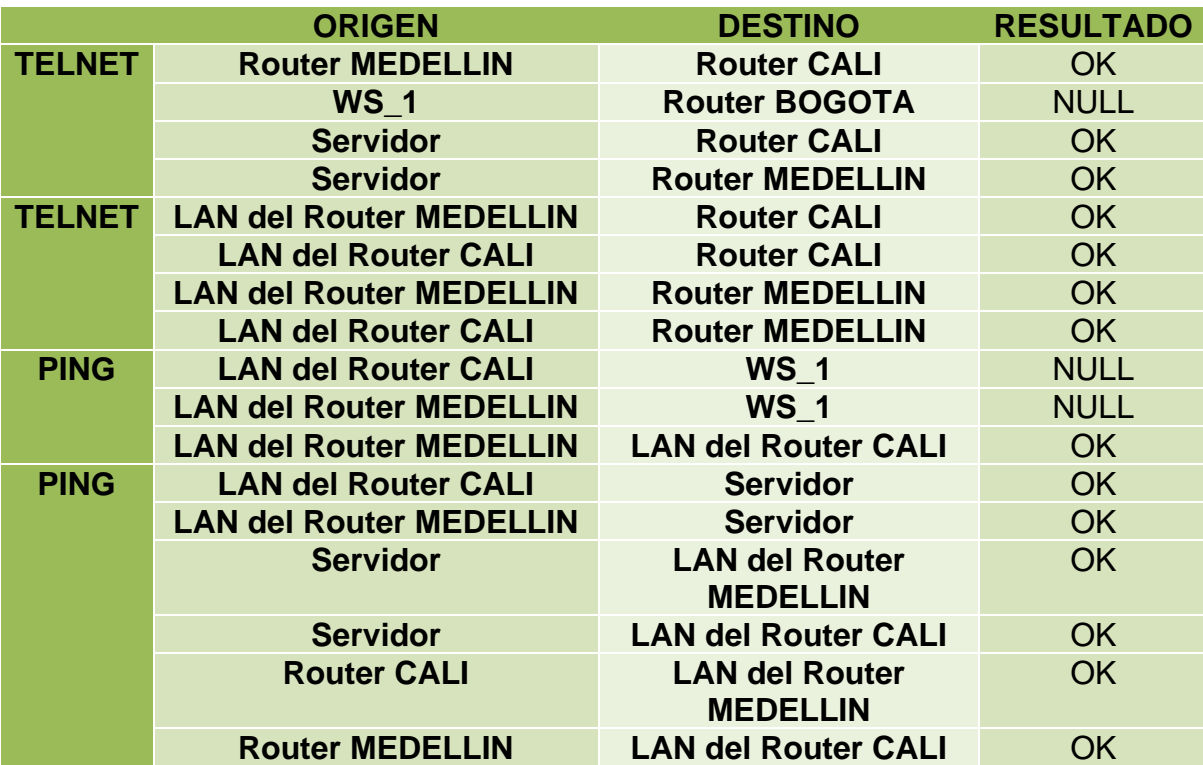

Tabla 6. Condiciones de prueba

- **TELNET**
	- ✓ **Router MEDELLIN** → **Router CALI**

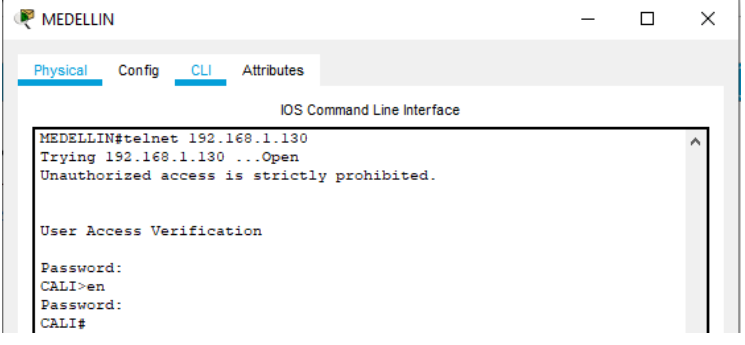

Figura 32: TELNET Router MEDELLIN → Router CALI

### ✓ **WS\_1** → **Router BOGOTA**

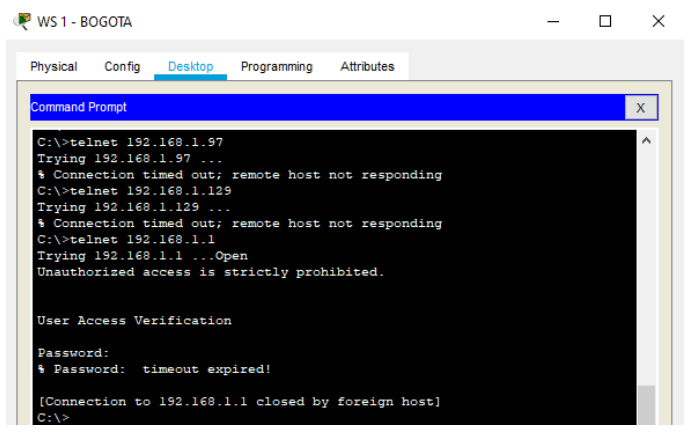

Figura 33: TELNET WS\_1 → Router BOGOTA

### ✓ **SERVIDOR** → **Router CALI**

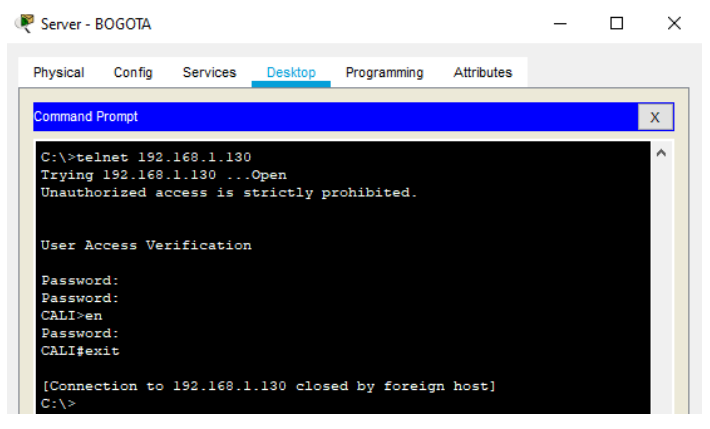

Figura 34: TELNET SERVIDOR → Router CALI

### ✓ **SERVIDOR** → **Router MEDELLIN**

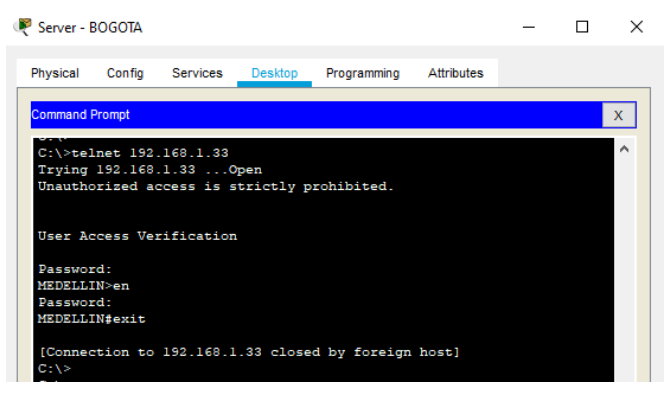

Figura 35: TELNET SERVIDOR → Router MEDELLIN

- **TELNET LAN**
	- ✓ **LAN del Router MEDELLIN** → **Router CALI**

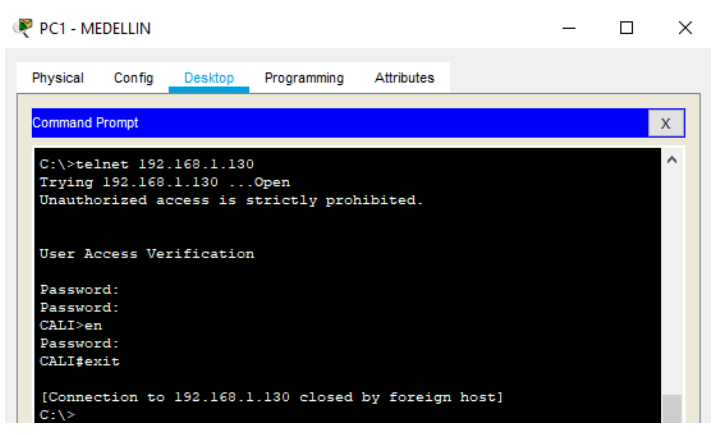

Figura 36: TELNET LAN del Router MEDELLIN → Router CALI

### ✓ **LAN del Router CALI** → **Router CALI**

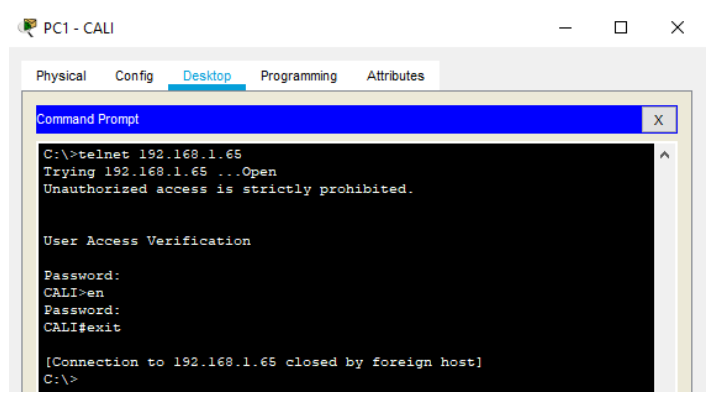

Figura 37: TELNET LAN del Router CALI → Router CALI

## ✓ **LAN del Router MEDELLIN** → **Router MEDELLIN**

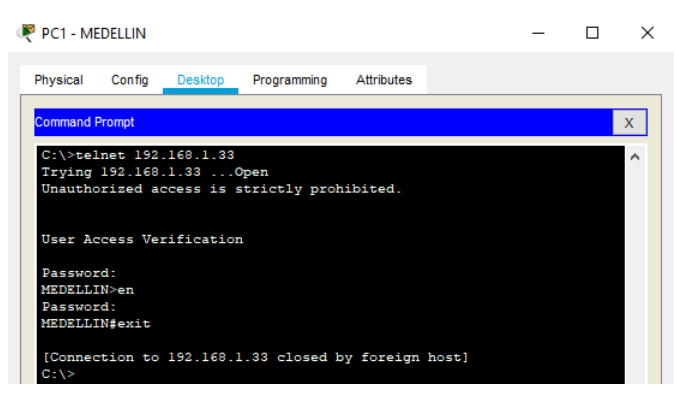

Figura 38: TELNET LAN del Router MEDELLIN → Router MEDELLIN

### ✓ **LAN del Router CALI** → **Router MEDELLIN**

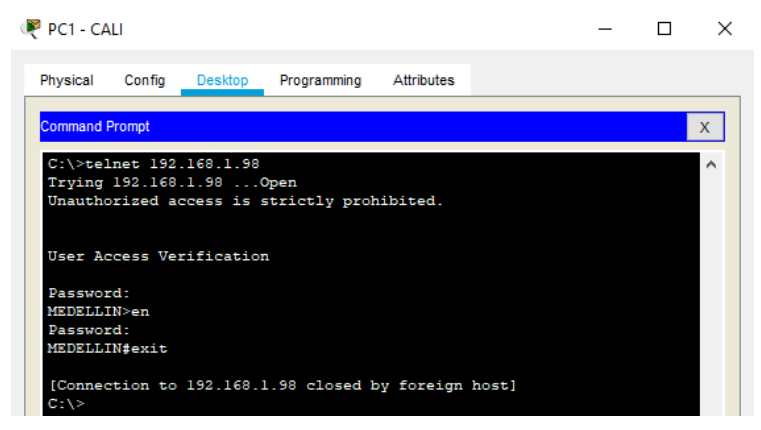

Figura 39: TELNET LAN del Router CALI → Router MEDELLIN

- **PING**
	- ✓ **LAN del Router CALI** → **WS\_1**

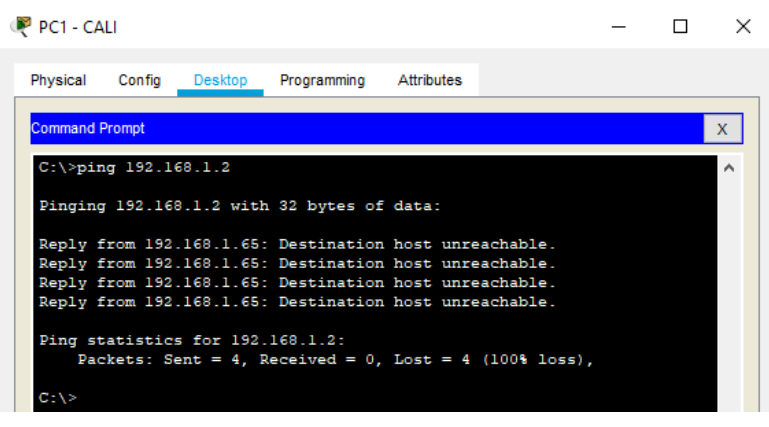

Figura 40: PING LAN del Router CALI → WS\_1

#### ✓ **LAN del Router MEDELLIN** → **WS\_1**

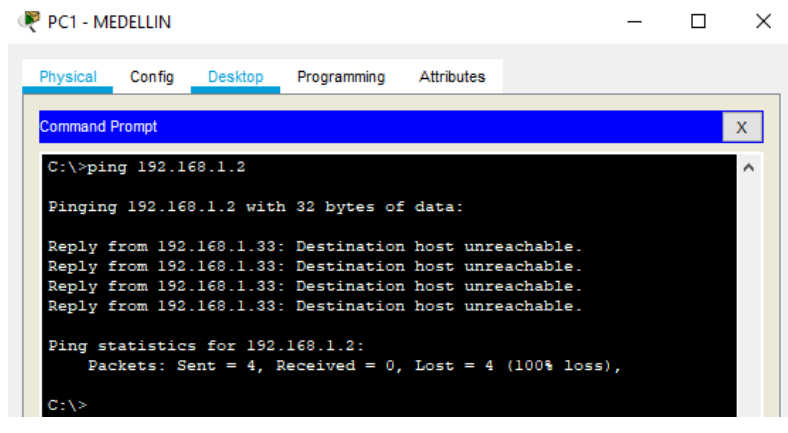

Figura 41: PING LAN del Router MEDELLIN → WS\_1

### ✓ **LAN del Router MEDELLIN** → **LAN del Outer CALI**

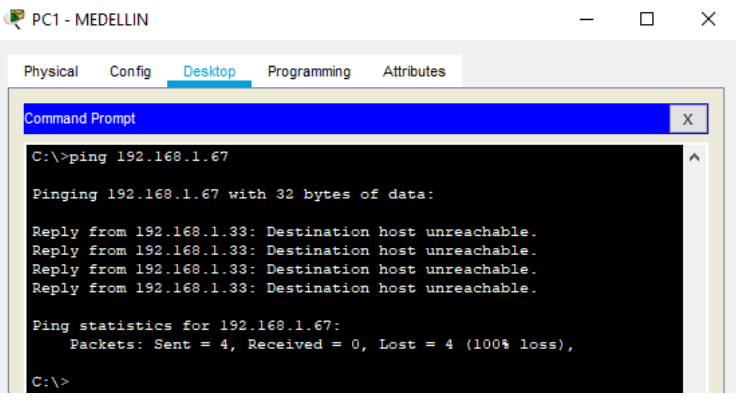

Figura 42: PING LAN del Router MEDELLIN → LAN del Outer CALI

• **PING**

### ✓ **LAN del Router CALI** → **SERVIDOR**

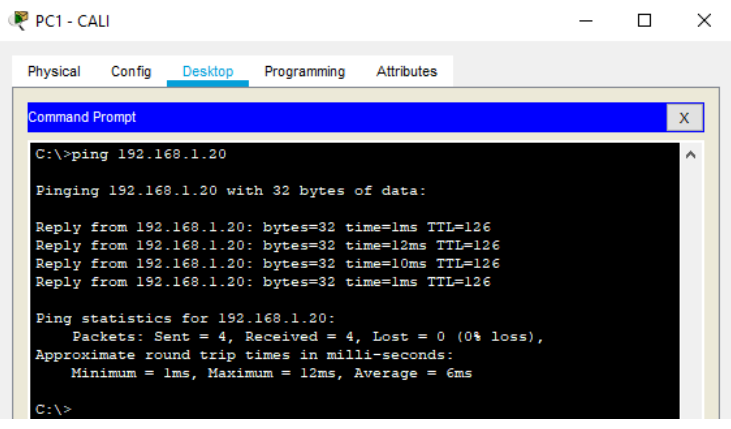

Figura 43: PING LAN del Router CALI → SERVIDOR

 $\equiv$ 

✓ **LAN del Router MEDELLIN** → **SERVIDOR**

an Library Contractor

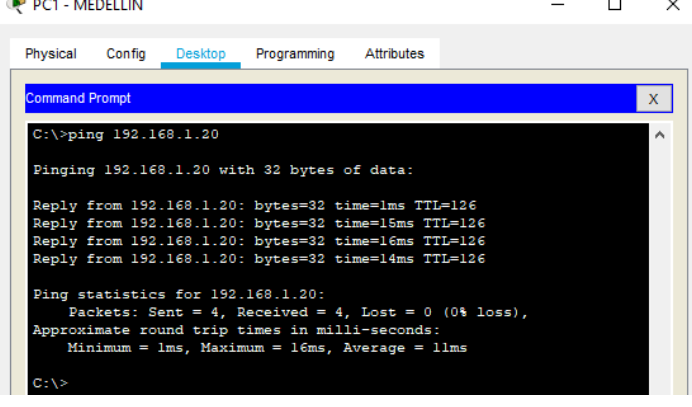

Figura 44: PING LAN del Router MEDELLIN → SERVIDOR

### ✓ **SERVIDOR** → **LAN del Router MEDELLIN**

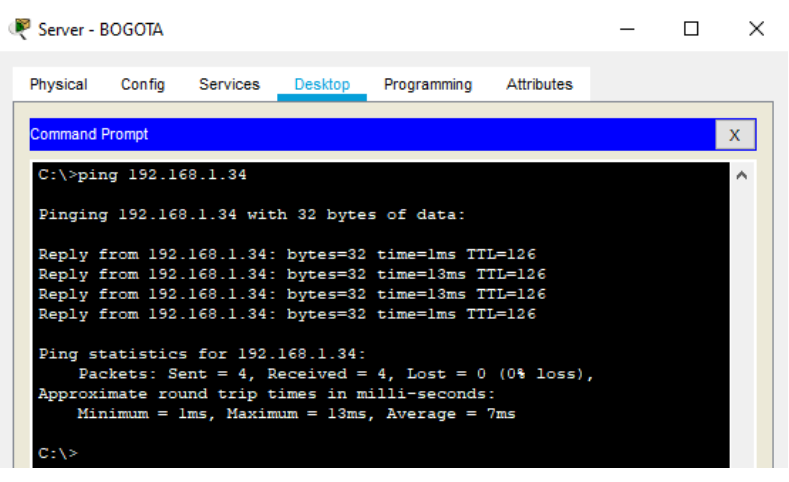

Figura 45: PING SERVIDOR → LAN del Router MEDELLIN

#### ✓ **SERVIDOR** → **LAN del Router CALI**

|                                                                                                    | Server - BOGOTA                                                                                                    |  |                 |         |                                                                                                    |            |  |  | $\times$ |  |  |
|----------------------------------------------------------------------------------------------------|----------------------------------------------------------------------------------------------------|--|-----------------|---------|----------------------------------------------------------------------------------------------------|------------|--|--|----------|--|--|
|                                                                                                    | Physical                                                                                                    |  | Config Services | Desktop | Programming                                                                                               | Attributes |  |  |          |  |  |
|                                                                                                    | <b>Command Prompt</b>                                                                                                    |  |                 |         |                                                                                                    |            |  |  |          |  |  |
| $C:\$ >ping 192.168.1.66                                                                                   |                                                                                                    |  |                 |         |                                                                                                    |            |  |  |          |  |  |
| Pinging 192.168.1.66 with 32 bytes of data:                                                                |                                                                                                    |  |                 |         |                                                                                                    |            |  |  |          |  |  |
|                                                                                                    |                                                                                                    |  |                 |         | Reply from 192.168.1.66: bytes=32 time=1ms TTL=126<br>Reply from 192.168.1.66: bytes=32 time=19ms TTL=126 |            |  |  |          |  |  |
| Reply from 192.168.1.66: bytes=32 time=13ms TTL=126<br>Reply from 192.168.1.66: bytes=32 time=15ms TTL=126 |                                                                                                    |  |                 |         |                                                                                                    |            |  |  |          |  |  |
|                                                                                                    | Ping statistics for 192.168.1.66:<br>Packets: Sent = 4, Received = 4, Lost = $0$ (0% loss),<br>Approximate round trip times in milli-seconds: |  |                 |         |                                                                                                    |            |  |  |          |  |  |
|                                                                                                    |                                                                                                    |  |                 |         | $Minimum = 1ms$ , $Maximum = 19ms$ , $Average = 12ms$                                                     |            |  |  |          |  |  |
|                                                                                                    | $C: \setminus >$                                                                                                    |  |                 |         |                                                                                                    |            |  |  |          |  |  |

Figura 46: PING SERVIDOR → LAN del Router CALI

#### ✓ **Router CALI** → **LAN del Router MEDELLIN**

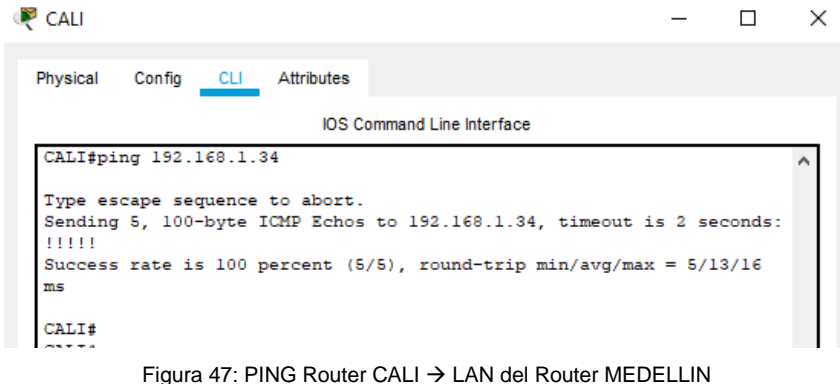

### ✓ **Router MEDELLIN** → **LAN del Router CALI**

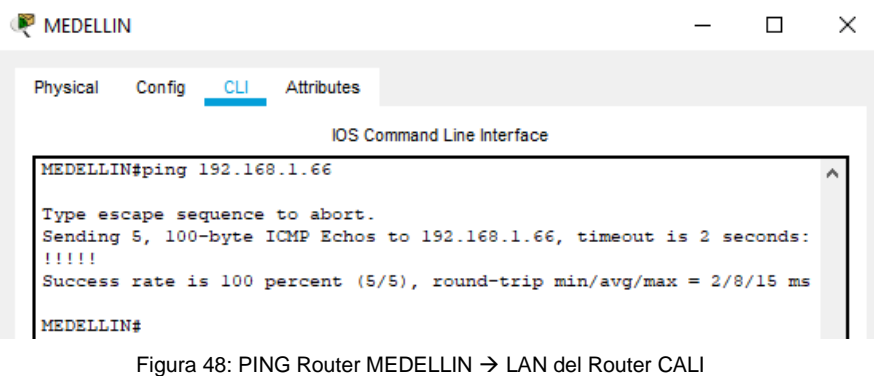

# <span id="page-47-0"></span>**Escenario 2**

Una empresa tiene la conexión a internet en una red Ethernet, lo cual deben adaptarlo para facilitar que sus routers y las redes que incluyen puedan, por esa vía, conectarse a internet, pero empleando las direcciones de la red LAN original.

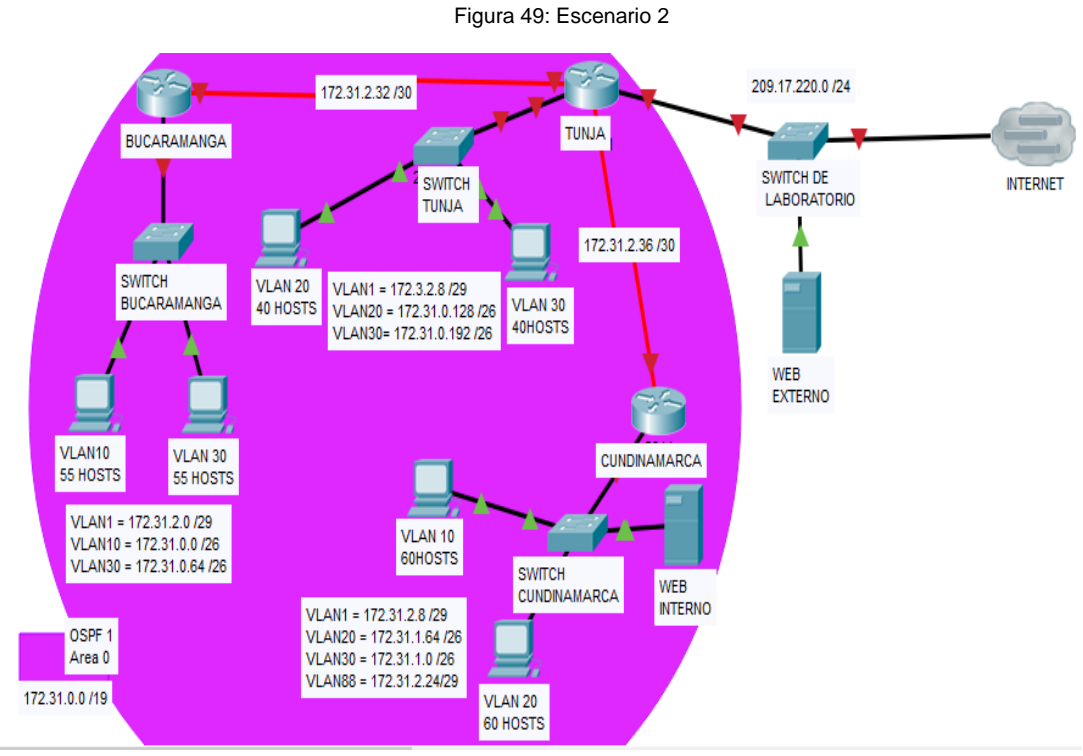

Figura 49: Escenario 2

### **Desarrollo**

Los siguientes son los requerimientos necesarios:

- <span id="page-48-0"></span>1. Todos los routers deberán tener los siguiente:
	- Configuración básica.
		- ✓ **TUNJA**

Router>en Router#conf t Enter configuration commands, one per line. End with CNTL/Z. Router(config)#hostname TUNJA TUNJA(config)#enable secret class TUNJA(config)#banner motd # Enter TEXT message. End with the character '#'. Unauthorized access is strictly prohibited. # TUNJA(config)#line con 0 TUNJA(config-line)#password cisco TUNJA(config-line)#login TUNJA(config-line)#logging synchronous TUNJA(config-line)#line vty 0 4 TUNJA(config-line)#password cisco TUNJA(config-line)#login TUNJA(config-line)#exit TUNJA(config)#service password-encryption TUNJA(config)# exit

TUNJA#

%SYS-5-CONFIG I: Configured from console by console

TUNJA#

## ✓ **BUCARAMANGA**

Router>en Router#conf t Enter configuration commands, one per line. End with CNTL/Z. Router(config)#hostname BUCARAMANGA BUCARAMANGA(config)#enable secret class BUCARAMANGA(config)#banner motd # Enter TEXT message. End with the character '#'. Unauthorized access is strictly prohibited. # BUCARAMANGA(config)#line con 0 BUCARAMANGA(config-line)#password cisco

BUCARAMANGA(config-line)#login BUCARAMANGA(config-line)#logging synchronous BUCARAMANGA(config-line)#line vty 0 4 BUCARAMANGA(config-line)#password cisco BUCARAMANGA(config-line)#login BUCARAMANGA(config-line)#exit BUCARAMANGA(config)#service password-encryption BUCARAMANGA(config)#exit BUCARAMANGA# %SYS-5-CONFIG I: Configured from console by console BUCARAMANGA#

### ✓ **CUNDINAMARCA**

Router>en Router#conf t Enter configuration commands, one per line. End with CNTL/Z. Router(config)#hostname CUNDINAMARCA CUNDINAMARCA(config)#enable secret class CUNDINAMARCA(config)#banner motd # Enter TEXT message. End with the character '#'. Unauthorized access is strictly prohibited. # CUNDINAMARCA(config)#line con 0 CUNDINAMARCA(config-line)#password cisco CUNDINAMARCA(config-line)#login CUNDINAMARCA(config-line)#logging synchronous CUNDINAMARCA(config-line)#line vty 0 4 CUNDINAMARCA(config-line)#password cisco CUNDINAMARCA(config-line)#login CUNDINAMARCA(config-line)#exit CUNDINAMARCA(config)#service password-encryption CUNDINAMARCA(config)#exit CUNDINAMARCA# %SYS-5-CONFIG\_I: Configured from console by console CUNDINAMARCA#

- Autenticación local con AAA.
	- ✓ **TUNJA**

TUNJA#config t Enter configuration commands, one per line. End with CNTL/Z. TUNJA(config)#aaa new-model TUNJA(config)#username cisco secret unad

TUNJA(config)#aaa authentication login default local TUNJA(config)#aaa authentication login default enable TUNJA(config)#enable secret cisco

TUNJA(config)#aaa authentication login console local TUNJA(config)#line console 0

TUNJA(config-line)#login authentication console

TUNJA(config-line)#exit

TUNJA(config)#aaa authentication login vty local

TUNJA(config)#line vty 0 4

TUNJA(config-line)#password class

TUNJA(config-line)#login authentication vty

TUNJA(config-line)#end

TUNJA#

%SYS-5-CONFIG\_I: Configured from console by console TUNJA#

## ✓ **BUCARAMANGA**

BUCARAMANGA#config t Enter configuration commands, one per line. End with CNTL/Z. BUCARAMANGA(config)#aaa new-model BUCARAMANGA(config)#username cisco secret unad BUCARAMANGA(config)#aaa authentication login default local BUCARAMANGA(config)#aaa authentication login default enable BUCARAMANGA(config)#enable secret cisco BUCARAMANGA(config)#aaa authentication login console local BUCARAMANGA(config)#line console 0 BUCARAMANGA(config-line)#login authentication console BUCARAMANGA(config-line)#exit BUCARAMANGA(config)#aaa authentication login vty local BUCARAMANGA(config)#line vty 0 4 BUCARAMANGA(config-line)#password class BUCARAMANGA(config-line)#login authentication vty BUCARAMANGA(config-line)#end BUCARAMANGA# %SYS-5-CONFIG I: Configured from console by console BUCARAMANGA#

## ✓ **CUNDINAMARCA**

CUNDINAMARCA#config t Enter configuration commands, one per line. End with CNTL/Z. CUNDINAMARCA(config)#aaa new-model CUNDINAMARCA(config)#username cisco secret unad

CUNDINAMARCA(config)#aaa authentication login default local CUNDINAMARCA(config)#aaa authentication login default enable CUNDINAMARCA(config)#enable secret cisco CUNDINAMARCA(config)#aaa authentication login console local CUNDINAMARCA(config)#line console 0 CUNDINAMARCA(config-line)#login authentication console CUNDINAMARCA(config-line)#exit CUNDINAMARCA(config)#aaa authentication login vty local CUNDINAMARCA(config)#line vty 0 4 CUNDINAMARCA(config-line)#password class CUNDINAMARCA(config-line)#login authentication vty CUNDINAMARCA(config-line)#end CUNDINAMARCA# %SYS-5-CONFIG\_I: Configured from console by console CUNDINAMARCA#

- Cifrado de contraseñas.
	- ✓ Se realizo en la configuración Básica de cada router
- Un máximo de internos para acceder al router.
	- ✓ **TUNJA**

TUNJA#config t

Enter configuration commands, one per line. End with CNTL/Z. TUNJA(config)#ip domain name DOMAIN.TUNJA

TUNJA(config)#crypto key generate rsa

The name for the keys will be: TUNJA.DOMAIN.TUNJA

Choose the size of the key modulus in the range of 360 to 2048 for your

General Purpose Keys. Choosing a key modulus greater than 512 may take

a few minutes.

How many bits in the modulus [512]: 1024

% Generating 1024 bit RSA keys, keys will be non-exportable...[OK] TUNJA(config)#ip ssh authentication-retries 3

\*mar. 1 4:59:16.734: %SSH-5-ENABLED: SSH 1.99 has been enabled

TUNJA(config)#ip ssh time-out 120

TUNJA(config)#line vty 0 15

TUNJA(config-line)#transport input ssh

TUNJA(config-line)#exit

TUNJA(config)#

## ✓ **BUCARAMANGA**

BUCARAMANGA#config t Enter configuration commands, one per line. End with CNTL/Z. BUCARAMANGA(config)#ip domain name DOMAIN.BUCARAMANGA BUCARAMANGA(config)#crypto key generate rsa The name for the keys will be: BUCARAMANGA.DOMAIN.BUCARAMANGA Choose the size of the key modulus in the range of 360 to 2048 for your General Purpose Keys. Choosing a key modulus greater than 512 may take a few minutes. How many bits in the modulus [512]: 1024 % Generating 1024 bit RSA keys, keys will be non-exportable...[OK] BUCARAMANGA(config)#ip ssh authentication-retries 3 \*mar. 1 3:37:1.177: %SSH-5-ENABLED: SSH 1.99 has been enabled BUCARAMANGA(config)#ip ssh time-out 120 BUCARAMANGA(config)#line vty 0 15 BUCARAMANGA(config-line)#transport input ssh BUCARAMANGA(config-line)#exit BUCARAMANGA(config)#

## ✓ **CUNDINAMARCA**

CUNDINAMARCA#config t

Enter configuration commands, one per line. End with CNTL/Z. CUNDINAMARCA(config)#ip domain name DOMAIN.CUNDINAMARCA CUNDINAMARCA(config)#crypto key generate rsa The name for the keys will be: CUNDINAMARCA.DOMAIN.CUNDINAMARCA Choose the size of the key modulus in the range of 360 to 2048 for your General Purpose Keys. Choosing a key modulus greater than 512 may take a few minutes. How many bits in the modulus [512]: 1024 % Generating 1024 bit RSA keys, keys will be non-exportable...[OK] CUNDINAMARCA(config)#ip ssh authentication-retries 3 \*mar. 1 5:3:0.188: %SSH-5-ENABLED: SSH 1.99 has been enabled CUNDINAMARCA(config)#ip ssh time-out 120 CUNDINAMARCA(config)#line vty 0 15 CUNDINAMARCA(config-line)#transport input ssh CUNDINAMARCA(config-line)#exit CUNDINAMARCA(config)#

• Máximo tiempo de acceso al detectar ataques.

## ✓ **TUNJA**

TUNJA#config t Enter configuration commands, one per line. End with CNTL/Z.

TUNJA(config)#banner motd #Acceso solo para personal autorizado# TUNJA(config)#login block-for 10 attempts 2 within 60 TUNJA(config)#exit TUNJA# %SYS-5-CONFIG\_I: Configured from console by console TUNJA#

## ✓ **BUCARAMANGA**

BUCARAMANGA#config t

Enter configuration commands, one per line. End with CNTL/Z. BUCARAMANGA(config)#banner motd #Acceso solo para personal autorizado# BUCARAMANGA(config)#login block-for 10 attempts 2 within 60 BUCARAMANGA(config)#exit BUCARAMANGA# %SYS-5-CONFIG\_I: Configured from console by console BUCARAMANGA#

## ✓ **CUNDINAMARCA**

CUNDINAMARCA#config t Enter configuration commands, one per line. End with CNTL/Z. CUNDINAMARCA(config)#banner motd #Acceso solo para personal autorizado# CUNDINAMARCA(config)#login block-for 10 attempts 2 within 60 CUNDINAMARCA(config)#exit CUNDINAMARCA#

%SYS-5-CONFIG\_I: Configured from console by console CUNDINAMARCA#

• Establezca un servidor TFTP y almacene todos los archivos necesarios de los routers.

## ❖ **ASIGNARCION DE IP A CADA INTERFAZ DEL ROUTER**

## ✓ **TUNJA**

TUNJA#config t Enter configuration commands, one per line. End with CNTL/Z. TUNJA(config)#int s0/0/0 TUNJA(config-if)#ip address 172.31.2.34 255.255.255.252 TUNJA(config-if)#no shut %LINK-5-CHANGED: Interface Serial0/0/0, changed state to down TUNJA(config-if)#exit TUNJA(config)#int s0/0/1 TUNJA(config-if)#ip address 172.31.2.38 255.255.255.252 TUNJA(config-if)#no shut %LINK-5-CHANGED: Interface Serial0/0/1, changed state to down TUNJA(config-if)#exit TUNJA(config)#int g0/0 TUNJA(config-if)#ip address 172.3.2.9 255.255.255.248 TUNJA(config-if)#no shut TUNJA(config-if)#exit TUNJA(config)#int g0/1 TUNJA(config-if)#ip address 209.17.220.1 255.255.255.0 TUNJA(config-if)#no shut TUNJA(config-if)#exit TUNJA(config)#copy running-config startup-config %LINK-5-CHANGED: Interface GigabitEthernet0/0, changed state to up %LINEPROTO-5-UPDOWN: Line protocol on Interface GigabitEthernet0/0, changed state to up %LINK-5-CHANGED: Interface GigabitEthernet0/1, changed state to up %LINEPROTO-5-UPDOWN: Line protocol on Interface GigabitEthernet0/1, changed state to up TUNJA(config)#copy running-config startup-config ^ % Invalid input detected at '^' marker. TUNJA(config)#exit TUNJA#

%SYS-5-CONFIG\_I: Configured from console by console TUNJA#copy running-config startup-config Destination filename [startup-config]? Building configuration... [OK] TUNJA#

## ✓ **BUCARAMANGA**

BUCARAMANGA#config t Enter configuration commands, one per line. End with CNTL/Z. BUCARAMANGA(config)#int s0/0/0 BUCARAMANGA(config-if)#ip address 172.31.2.33 255.255.255.252 BUCARAMANGA(config-if)#no shut BUCARAMANGA(config-if)#exit BUCARAMANGA(config)#int g0/0 BUCARAMANGA(config-if)#ip address 172.31.2.1 255.255.255.248 BUCARAMANGA(config-if)#no shut BUCARAMANGA(config-if)#exit BUCARAMANGA(config)#exit BUCARAMANGA#copy running-config startup-config %LINK-5-CHANGED: Interface Serial0/0/0, changed state to up %LINK-5-CHANGED: Interface GigabitEthernet0/0, changed state to up %LINEPROTO-5-UPDOWN: Line protocol on Interface GigabitEthernet0/0, changed state to up %SYS-5-CONFIG I: Configured from console by console BUCARAMANGA#copy running-config startup-config Destination filename [startup-config]? Building configuration... [OK] BUCARAMANGA# %LINEPROTO-5-UPDOWN: Line protocol on Interface Serial0/0/0, changed state to up BUCARAMANGA#

## ✓ **CUNDINAMARCA**

CUNDINAMARCA#config t Enter configuration commands, one per line. End with CNTL/Z. CUNDINAMARCA(config)#int s0/0/1

CUNDINAMARCA(config-if)#ip address 172.31.2.37 255.255.255.252 CUNDINAMARCA(config-if)#no shut CUNDINAMARCA(config-if)#int g0/0 CUNDINAMARCA(config-if)#ip address 172.31.2.9 255.255.255.248 CUNDINAMARCA(config-if)#no shut CUNDINAMARCA(config-if)#exit CUNDINAMARCA(config)#exit CUNDINAMARCA#copy running-config startup-config %LINK-5-CHANGED: Interface Serial0/0/1, changed state to up %LINK-5-CHANGED: Interface GigabitEthernet0/0, changed state to up %LINEPROTO-5-UPDOWN: Line protocol on Interface GigabitEthernet0/0, changed state to up %SYS-5-CONFIG\_I: Configured from console by console CUNDINAMARCA#copy running-config startup-config Destination filename [startup-config]? Building configuration... [OK] CUNDINAMARCA# %LINEPROTO-5-UPDOWN: Line protocol on Interface Serial0/0/1, changed state to up CUNDINAMARCA#

### ❖ **Establezca un servidor TFTP**

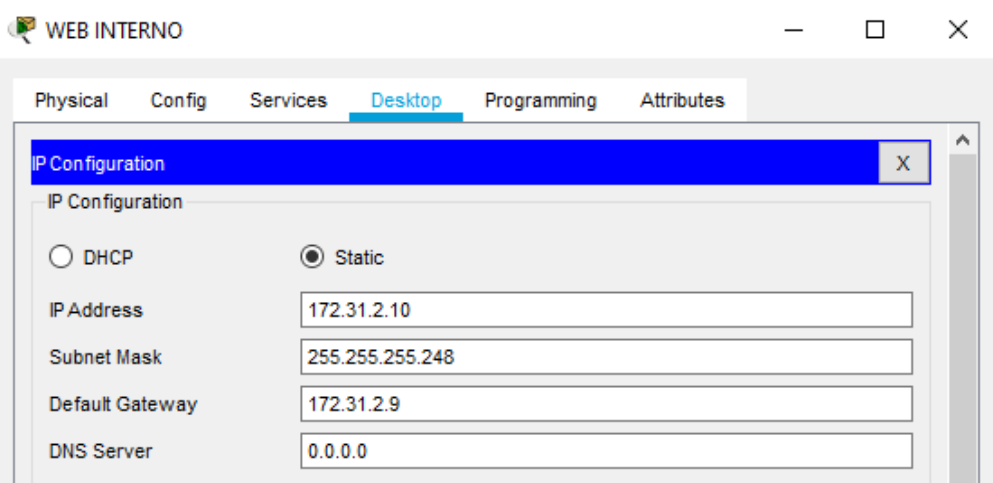

Figura 50: Establezca un servidor TFTP

## ✓ **Configuración Router CUNDINAMARCA**

CUNDINAMARCA#copy running-config startup-config Destination filename [startup-config]? Building configuration... [OK] CUNDINAMARCA#copy startup-config tftp Address or name of remote host []? 172.31.2.10 Destination filename [CUNDINAMARCA-confg]? Writing startup-config....!! [OK - 1535 bytes] 1535 bytes copied in 3 secs (511 bytes/sec) CUNDINAMARCA#config t Enter configuration commands, one per line. End with CNTL/Z. CUNDINAMARCA(config)#ip route 172.31.2.32 255.255.255.252 172.31.2.38 CUNDINAMARCA(config)#

## ✓ **Configuración Router TUNJA**

TUNJA#config t Enter configuration commands, one per line. End with CNTL/Z. TUNJA(config)#ip route 172.31.2.10 255.255.255.254 172.31.2.37 TUNJA(config)#exit TUNJA# %SYS-5-CONFIG I: Configured from console by console TUNJA#copy running-config startup-config Destination filename [startup-config]? Building configuration... [OK] TUNJA#copy startup-config tftp Address or name of remote host []? 172.31.2.10 Destination filename [TUNJA-confg]? Writing startup-config...!! [OK - 1619 bytes] 1619 bytes copied in 0.002 secs (809500 bytes/sec) TUNJA#

## ✓ **Configuración Router BUCARAMANGA**

### BUCARAMANGA#config t Enter configuration commands, one per line. End with CNTL/Z.

BUCARAMANGA(config)#ip route 172.31.2.36 255.255.255.254 172.31.2.34 BUCARAMANGA(config)#ip route 172.31.2.10 255.255.255.254 172.31.2.37 BUCARAMANGA(config)#exit BUCARAMANGA# %SYS-5-CONFIG\_I: Configured from console by console BUCARAMANGA#copy running-config startup-config Destination filename [startup-config]? Building configuration... [OK] BUCARAMANGA#copy startup-config tftp Address or name of remote host []? 172.31.2.10 Destination filename [BUCARAMANGA-confg]? Writing startup-config...!! [OK - 1646 bytes] 1646 bytes copied in 0.01 secs (164600 bytes/sec) BUCARAMANGA#

## ❖ VERIFICACION DEL FUNCIONAMIENTO DE TFTP CON EL PROCESO REALIZADO

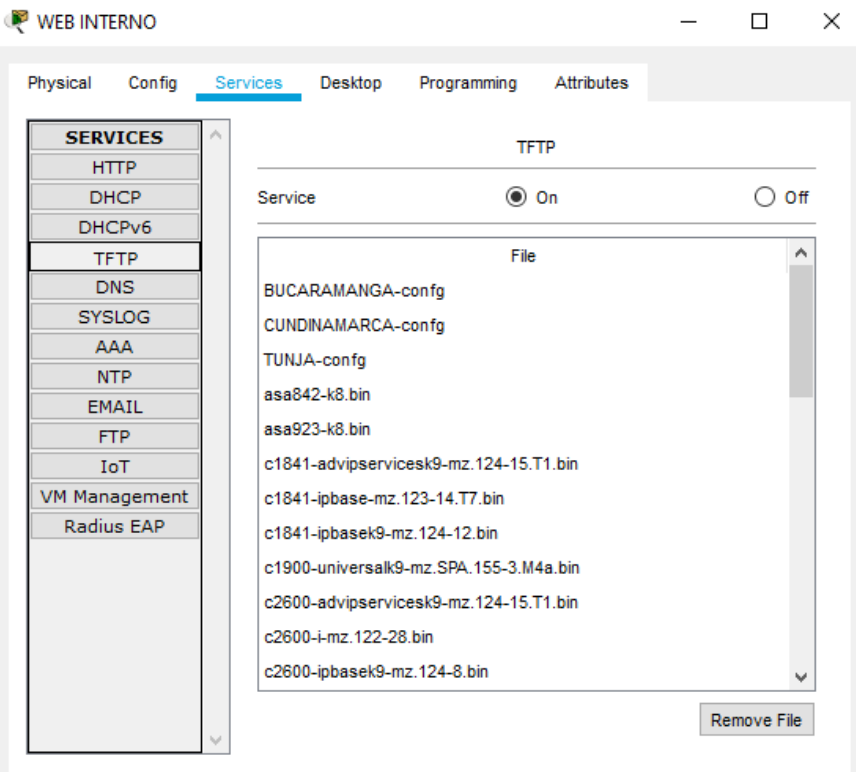

Figura 51: VERIFICACION DEL FUNCIONAMIENTO DE TFTP

<span id="page-59-0"></span>2. Todos El DHCP deberá proporcionar solo direcciones a los hosts de Bucaramanga y Cundinamarca

### • **Configuración de VLAN en swich** ✓ **BUCARAMANGA**

.

SW\_BUCARAMANGA#EN SW\_BUCARAMANGA#config t Enter configuration commands, one per line. End with CNTL/Z. SW\_BUCARAMANGA(config)#int f0/1 SW\_BUCARAMANGA(config-if)#switchport mode trunk SW\_BUCARAMANGA(config-if)#exit SW\_BUCARAMANGA(config)#int f0/2 SW\_BUCARAMANGA(config-if)#switchport mode access SW\_BUCARAMANGA(config-if)#switchport access vlan 10 SW\_BUCARAMANGA(config-if)#exit SW\_BUCARAMANGA(config)#int f0/3 SW\_BUCARAMANGA(config-if)#switchport mode access SW\_BUCARAMANGA(config-if)#switchport access vlan 30 SW\_BUCARAMANGA(config-if)#END SW\_BUCARAMANGA#

## ✓ **CUNDINAMARCA**

SW\_CUNDINAMARCA#config t Enter configuration commands, one per line. End with CNTL/Z. SW\_CUNDINAMARCA(config)#int f0/1 SW\_CUNDINAMARCA(config-if)#switchport mode trunk

SW\_CUNDINAMARCA(config-if)#exit SW\_CUNDINAMARCA(config)#int f0/2 SW\_CUNDINAMARCA(config-if)#switchport mode access SW\_CUNDINAMARCA(config-if)#switchport access vlan 30 % Access VLAN does not exist. Creating vlan 30 SW\_CUNDINAMARCA(config-if)#exit SW\_CUNDINAMARCA(config)#int f0/3 SW\_CUNDINAMARCA(config-if)#switchport mode access SW\_CUNDINAMARCA(config-if)#switchport access vlan 20 %LINEPROTO-5-UPDOWN: Line protocol on Interface FastEthernet0/1, changed state to down

%LINEPROTO-5-UPDOWN: Line protocol on Interface FastEthernet0/1, changed state to up

% Access VLAN does not exist. Creating vlan 20 SW\_CUNDINAMARCA(config-if)#end SW\_CUNDINAMARCA#

## • **Creación del HERPER ADDRESS EN LOS ROUTER**

### ✓ **BUCARAMANGA**

BUCARAMANGA#config t Enter configuration commands, one per line. End with CNTL/Z. BUCARAMANGA(config)#int g0/0 BUCARAMANGA(config-if)#ip helper-address 172.31.2.34 BUCARAMANGA(config-if)#int g0/0.10 BUCARAMANGA(config-subif)#ip helper-address 172.31.2.34 BUCARAMANGA(config-subif)#int g0/0.30 BUCARAMANGA(config-subif)#ip helper-address 172.31.2.34 BUCARAMANGA(config-subif)#exit BUCARAMANGA(config)#int g0/0.10 BUCARAMANGA(config-subif)#encapsulation dot1q 10 BUCARAMANGA(config-subif)#ip address 172.31.0.1 255.255.255.248 BUCARAMANGA(config-subif)#int g0/0.30 BUCARAMANGA(config-subif)#encapsulation dot1q 30 BUCARAMANGA(config-subif)#ip address 172.31.0.65 255.255.255.248 %LINK-5-CHANGED: Interface GigabitEthernet0/0.10, changed state to up

%LINEPROTO-5-UPDOWN: Line protocol on Interface GigabitEthernet0/0.10, changed state to up

%LINK-5-CHANGED: Interface GigabitEthernet0/0.30, changed state to up

%LINEPROTO-5-UPDOWN: Line protocol on Interface GigabitEthernet0/0.30, changed state to up

BUCARAMANGA(config-subif)#ip address 172.31.0.65 255.255.255.248 BUCARAMANGA(config-subif)#exit

BUCARAMANGA(config)#

### ✓ **CUNDINAMARCA**

CUNDINAMARCA#config t Enter configuration commands, one per line. End with CNTL/Z. CUNDINAMARCA(config)#int g0/0 CUNDINAMARCA(config-if)#ip helper-address 172.31.2.38 CUNDINAMARCA(config-if)#int g0/0.20 CUNDINAMARCA(config-subif)#ip helper-address 172.31.2.38 CUNDINAMARCA(config-subif)#int g0/0.30 CUNDINAMARCA(config-subif)#ip helper-address 172.31.2.38 CUNDINAMARCA(config-subif)#int g0/0.88 CUNDINAMARCA(config-subif)#ip helper-address 172.31.2.38 CUNDINAMARCA(config-subif)#exit CUNDINAMARCA(config)#int g0/0.20 CUNDINAMARCA(config-subif)#encapsulation dot1q 20 CUNDINAMARCA(config-subif)#ip address 172.31.1.65 255.255.255.192 CUNDINAMARCA(config-subif)#int g0/0.30 CUNDINAMARCA(config-subif)#encapsulation dot1q 30 CUNDINAMARCA(config-subif)#ip address 172.31.1.1 255.255.255.192 CUNDINAMARCA(config-subif)#int g0/0.88 CUNDINAMARCA(config-subif)#encapsulation dot1q 88 CUNDINAMARCA(config-subif)#ip address 172.31.2.25 255.255.255.248 %LINK-5-CHANGED: Interface GigabitEthernet0/0.20, changed state to up

%LINEPROTO-5-UPDOWN: Line protocol on Interface GigabitEthernet0/0.20, changed state to up

%LINK-5-CHANGED: Interface GigabitEthernet0/0.30, changed state to up

%LINEPROTO-5-UPDOWN: Line protocol on Interface GigabitEthernet0/0.30, changed state to up

%LINK-5-CHANGED: Interface GigabitEthernet0/0.88, changed state to up

%LINEPROTO-5-UPDOWN: Line protocol on Interface GigabitEthernet0/0.88, changed state to up

CUNDINAMARCA(config-subif)#ip address 172.31.2.25 255.255.255.248 CUNDINAMARCA(config-subif)#end CUNDINAMARCA# %SYS-5-CONFIG\_I: Configured from console by console

CUNDINAMARCA#

## • **CREACION DEL DHCP**

### ✓ **TUNJA**

TUNJA#config t Enter configuration commands, one per line. End with CNTL/Z. TUNJA(config)#ip dhcp pool VLAN10 TUNJA(dhcp-config)#network 172.31.0.0 255.255.255.248 TUNJA(dhcp-config)#default-router 172.31.2.1 TUNJA(dhcp-config)#exit TUNJA(config)#ip dhcp pool VLAN30 TUNJA(dhcp-config)#network 172.31.0.64 255.255.255.248 TUNJA(dhcp-config)#default-router 172.31.2.1 TUNJA(dhcp-config)#exit TUNJA(config)#ip dhcp pool VLAN30\_2 TUNJA(dhcp-config)#network 172.31.1.0 255.255.255.192 TUNJA(dhcp-config)#default-router 172.31.2.9 TUNJA(dhcp-config)#exit TUNJA(config)#ip route 172.31.0.0 255.255.255.0 172.31.2.33 TUNJA(config)#ip route 172.31.0.64 255.255.255.248 172.31.2.33 TUNJA(config)#exit TUNJA# %SYS-5-CONFIG I: Configured from console by console TUNJA#config t Enter configuration commands, one per line. End with CNTL/Z. TUNJA(config)#ip dhcp pool VLAN20 TUNJA(dhcp-config)#network 172.31.1.64 255.255.255.192 TUNJA(dhcp-config)#default-router 172.31.2.9 TUNJA(dhcp-config)#exit TUNJA(config)#ip route 172.31.1.0 255.255.255.0 172.31.2.37 TUNJA(config)#ip route 172.31.1.64 255.255.255.248 172.31.2.37 TUNJA(config)#

<span id="page-63-0"></span>3. El web server deberá tener NAT estático y el resto de los equipos de la topología emplearan NAT de sobrecarga (PAT).

✓ **Router TUNJA**

TUNJA#config t Enter configuration commands, one per line. End with CNTL/Z. TUNJA(config)#access-list 1 permit 172.31.2.0 0.0.0.255 TUNJA(config)#access-list 1 permit 172.31.0.0 0.0.0.255 TUNJA(config)#access-list 1 permit 172.31.0.64 0.0.0.255 TUNJA(config)#access-list 1 permit 172.31.0.128 0.0.0.255 TUNJA(config)#access-list 1 permit 172.31.0.192 0.0.0.255 TUNJA(config)#access-list 1 permit 172.31.1.64 0.0.0.255 TUNJA(config)#access-list 1 permit 172.31.1.0 0.0.0.255 TUNJA(config)#access-list 1 permit 172.31.2.9 0.0.0.255 TUNJA(config)#access-list 1 permit 172.3.2.9 0.0.0.255 TUNJA(config)#ip nat inside source list 1 int g0/1 overload TUNJA(config)# TUNJA(config)#int s0/0/0 TUNJA(config-if)#ip nat inside TUNJA(config-if)#exit TUNJA(config)#int s0/0/1 TUNJA(config-if)#ip nat inside TUNJA(config-if)#exit TUNJA(config)#int g0/1 TUNJA(config-if)#ip nat outside TUNJA(config-if)#exit TUNJA(config)#router rip TUNJA(config-router)#version 2 TUNJA(config-router)#network 172.31.2.0 TUNJA(config-router)#network 209.17.220.0 TUNJA(config-router)#exit TUNJA(config)#

✓ **Router BUCARAMANGA**

BUCARAMANGA#config t Enter configuration commands, one per line. End with CNTL/Z. BUCARAMANGA(config)#ip route 209.17.220.0 255.255.255.0 172.31.2.34 BUCARAMANGA(config)#ip route 172.31.1.0 255.255.255.192 172.31.2.37 BUCARAMANGA(config)#ip route 172.31.1.64 255.255.255.192 172.31.2.37

BUCARAMANGA(config)#

## ✓ **Router CUNDINAMARCA**

CUNDINAMARCA#config t Enter configuration commands, one per line. End with CNTL/Z. CUNDINAMARCA(config)#ip route 209.17.220.0 255.255.255.0 172.31.2.38 CUNDINAMARCA(config)#ip route 172.31.0.64 255.255.255.192 172.31.2.33 CUNDINAMARCA(config)#ip route 172.31.0.0 255.255.255.192 172.31.2.33 CUNDINAMARCA(config)#

<span id="page-64-0"></span>4. El enrutamiento deberá tener autenticación.

## ✓ **TUNJA**

TUNJA#config t Enter configuration commands, one per line. End with CNTL/Z. TUNJA(config)#router ospf 1 TUNJA(config-router)#network 172.31.2.32 0.0.0.255 area 1 TUNJA(config-router)#network 172.3.2.9 0.0.0.255 area 1 TUNJA(config-router)#network 172.31.2.26 0.0.0.255 area 1 TUNJA(config-router)#do wr Building configuration... [OK] TUNJA(config-router)#

## ✓ BUCARAMANGA

BUCARAMANGA(config)#config t BUCARAMANGA(config)#router ospf 1 BUCARAMANGA(config-router)#network 172.31.2.0 0.0.0.255 area 1 BUCARAMANGA(config-router)#network 172.31.2.32 0.0.0.255 area 1 BUCARAMANGA(config-router)#do wr Building configuration... [OK] BUCARAMANGA(config-router)#exit BUCARAMANGA(config)#

✓ CUNDINAMARCA

CUNDINAMARCA#config t Enter configuration commands, one per line. End with CNTL/Z. CUNDINAMARCA(config)#router ospf 1 CUNDINAMARCA(config-router)#network 172.31.2.36 0.0.0.255 area 1 CUNDINAMARCA(config-router)#network 172.31.2.8 0.0.0.255 area 1 CUNDINAMARCA(config-router)#do wr Building configuration... [OK]

#### **Aspectos a tener en cuenta**

- Habilitar VLAN en cada switch y permitir su enrutamiento.
- Enrutamiento OSPF con autenticación en cada router.
- Servicio DHCP en el router Tunja, mediante el helper address, para los routers Bucaramanga y Cundinamarca.
- Configuración de NAT estático y de sobrecarga.
- Establecer una lista de control de acceso de acuerdo con los criterios señalados.
- Habilitar las opciones en puerto consola y terminal virtual

## CONCLUSIONES

<span id="page-66-0"></span>El aprendizaje desarrollado en el trabajo final del diplomado de Cisco no brinda muchos conocimientos respecto a las redes y telecomunicaciones donde nos prepara en el ámbito de que decisiones debemos de tomar al momento de diseñar y desarrollar una red como que configuraciones básicas y de seguridad debemos de tomar en los dispositivos que van hacer parte de la red

Al igual que en la realización de la practica nos fortaleció y en ella se demostró todo el conocimiento que se adquirió en el transcurso de diplomado de cisco como las diferentes configuraciones de NAT, PAT, DHCP, enrutamiento, ACL, OSPF entre otras que fueron necesarias en la realización del trabajo final.

## <span id="page-67-0"></span>BIBLIOGRAFÍA

## **Temática: Capa de Transporte**

CISCO. (2014). Capa de Transporte. Fundamentos de Networking. Recuperado de [https://static-course](https://static-course-assets.s3.amazonaws.com/ITN50ES/module7/index.html#7.0.1.1)[assets.s3.amazonaws.com/ITN50ES/module7/index.html#7.0.1.1](https://static-course-assets.s3.amazonaws.com/ITN50ES/module7/index.html#7.0.1.1)

## **Temática: Asignación de direcciones IP**

CISCO. (2014). Asignación de direcciones IP. Fundamentos de Networking. Recuperado de [https://static-course](https://static-course-assets.s3.amazonaws.com/ITN50ES/module8/index.html#8.0.1.1)[assets.s3.amazonaws.com/ITN50ES/module8/index.html#8.0.1.1](https://static-course-assets.s3.amazonaws.com/ITN50ES/module8/index.html#8.0.1.1)

## **Temática: SubNetting**

CISCO. (2014). SubNetting. Fundamentos de Networking. Recuperado de [https://static-course](https://static-course-assets.s3.amazonaws.com/ITN50ES/module9/index.html#9.0.1.1)[assets.s3.amazonaws.com/ITN50ES/module9/index.html#9.0.1.1](https://static-course-assets.s3.amazonaws.com/ITN50ES/module9/index.html#9.0.1.1)

## **Temática: Capa de Aplicación**

CISCO. (2014). Capa de Aplicación. Fundamentos de Networking. Recuperado de [https://static-course](https://static-course-assets.s3.amazonaws.com/ITN50ES/module10/index.html#10.0.1.1)[assets.s3.amazonaws.com/ITN50ES/module10/index.html#10.0.1.1](https://static-course-assets.s3.amazonaws.com/ITN50ES/module10/index.html#10.0.1.1)

## **Temática: Soluciones de Red**

CISCO. (2014). Soluciones de Red. Fundamentos de Networking. Recuperado de [https://static-course](https://static-course-assets.s3.amazonaws.com/ITN50ES/module11/index.html#11.0.1.1)[assets.s3.amazonaws.com/ITN50ES/module11/index.html#11.0.1.1](https://static-course-assets.s3.amazonaws.com/ITN50ES/module11/index.html#11.0.1.1)

## **Temática: Conceptos de Routing**

CISCO. (2014). Conceptos de Routing. Principios de Enrutamiento y Conmutación. Recuperado de [https://static-course](https://static-course-assets.s3.amazonaws.com/RSE50ES/module4/index.html#4.0.1.1)[assets.s3.amazonaws.com/RSE50ES/module4/index.html#4.0.1.1](https://static-course-assets.s3.amazonaws.com/RSE50ES/module4/index.html#4.0.1.1)

## **Temática: Enrutamiento entre VLANs**

CISCO. (2014). Enrutamiento entre VLANs. Principios de Enrutamiento y Conmutación. Recuperado de [https://static-course](https://static-course-assets.s3.amazonaws.com/RSE50ES/module5/index.html#5.0.1.1)[assets.s3.amazonaws.com/RSE50ES/module5/index.html#5.0.1.1](https://static-course-assets.s3.amazonaws.com/RSE50ES/module5/index.html#5.0.1.1)

## **Temática: Enrutamiento Estático**

CISCO. (2014). Enrutamiento Estático. Principios de Enrutamiento y Conmutación. Recuperado de [https://static-course](https://static-course-assets.s3.amazonaws.com/RSE50ES/module6/index.html#6.0.1.1)[assets.s3.amazonaws.com/RSE50ES/module6/index.html#6.0.1.1](https://static-course-assets.s3.amazonaws.com/RSE50ES/module6/index.html#6.0.1.1)

## **Temática: Listas de control de acceso**

CISCO. (2014). Listas de control de acceso. Principios de Enrutamiento y Conmutación. Recuperado de [https://static-course](https://static-course-assets.s3.amazonaws.com/RSE50ES/module9/index.html#9.0.1.1)[assets.s3.amazonaws.com/RSE50ES/module9/index.html#9.0.1.1](https://static-course-assets.s3.amazonaws.com/RSE50ES/module9/index.html#9.0.1.1)

## **Temática: DHCP**

CISCO. (2014). DHCP. Principios de Enrutamiento y Conmutación. Recuperado de [https://static-course](https://static-course-assets.s3.amazonaws.com/RSE50ES/module10/index.html#10.0.1.1)[assets.s3.amazonaws.com/RSE50ES/module10/index.html#10.0.1.1](https://static-course-assets.s3.amazonaws.com/RSE50ES/module10/index.html#10.0.1.1)